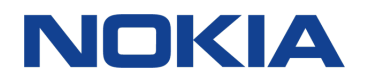

# Nokia 6.1 Benutzerhandbuch

## <span id="page-1-0"></span>Über diese Bedienungsanleitung

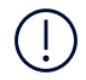

**Wichtig:** Lesen Sie für wichtige Informationen zur sicheren Verwendung des Geräts und der Batterie die Informationen zu den Themen "Zu Ihrer Sicherheit" und "Produktsicherheit" in der gedruckten Bedienungsanleitung oder unter www.nokia.com/support, bevor Sie das Gerät in Betrieb nehmen. Lesen Sie für die ersten Schritte mit Ihrem neuen Gerät die gedruckte Bedienungsanleitung.

## Inhaltsverzeichnis

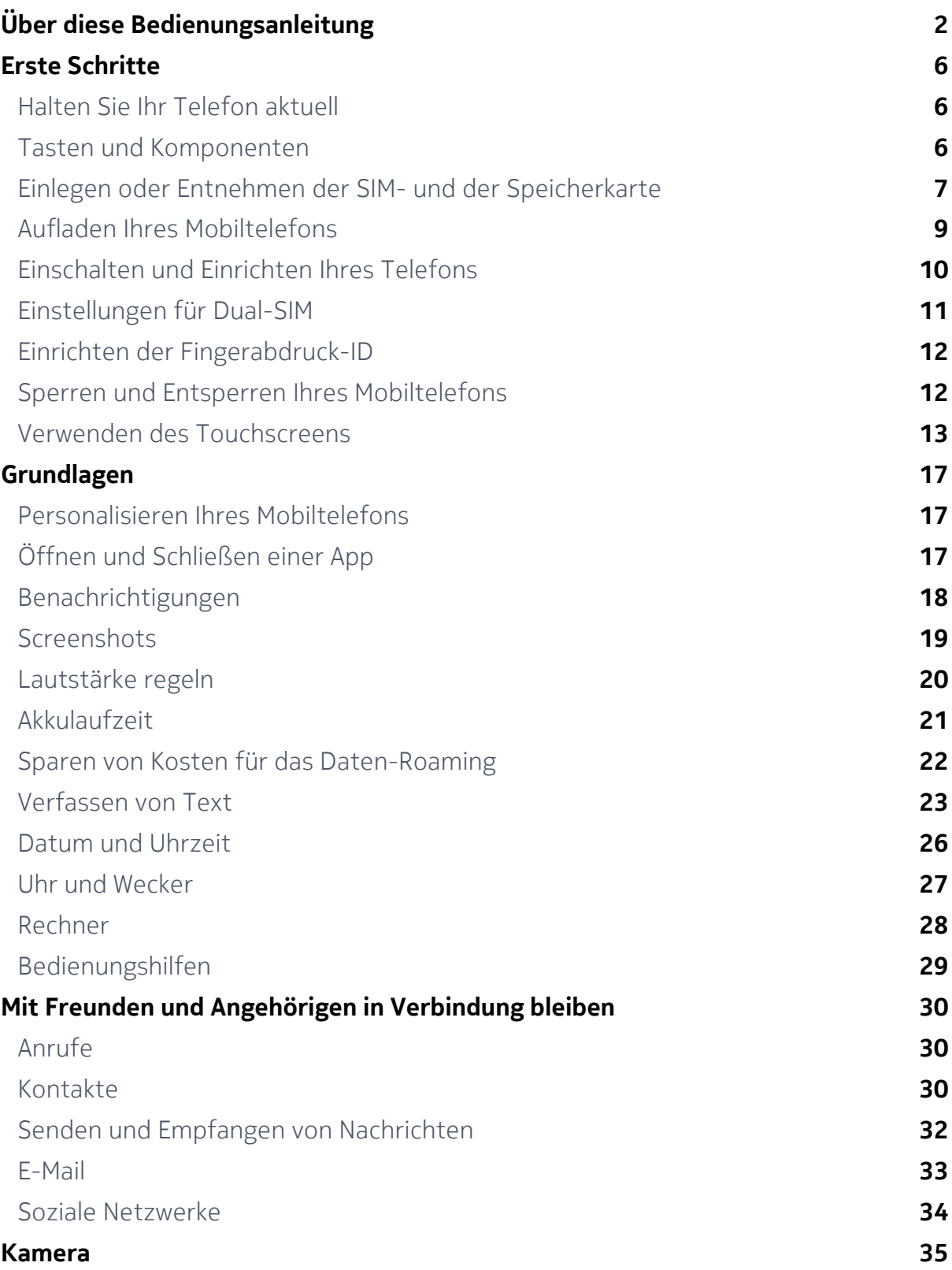

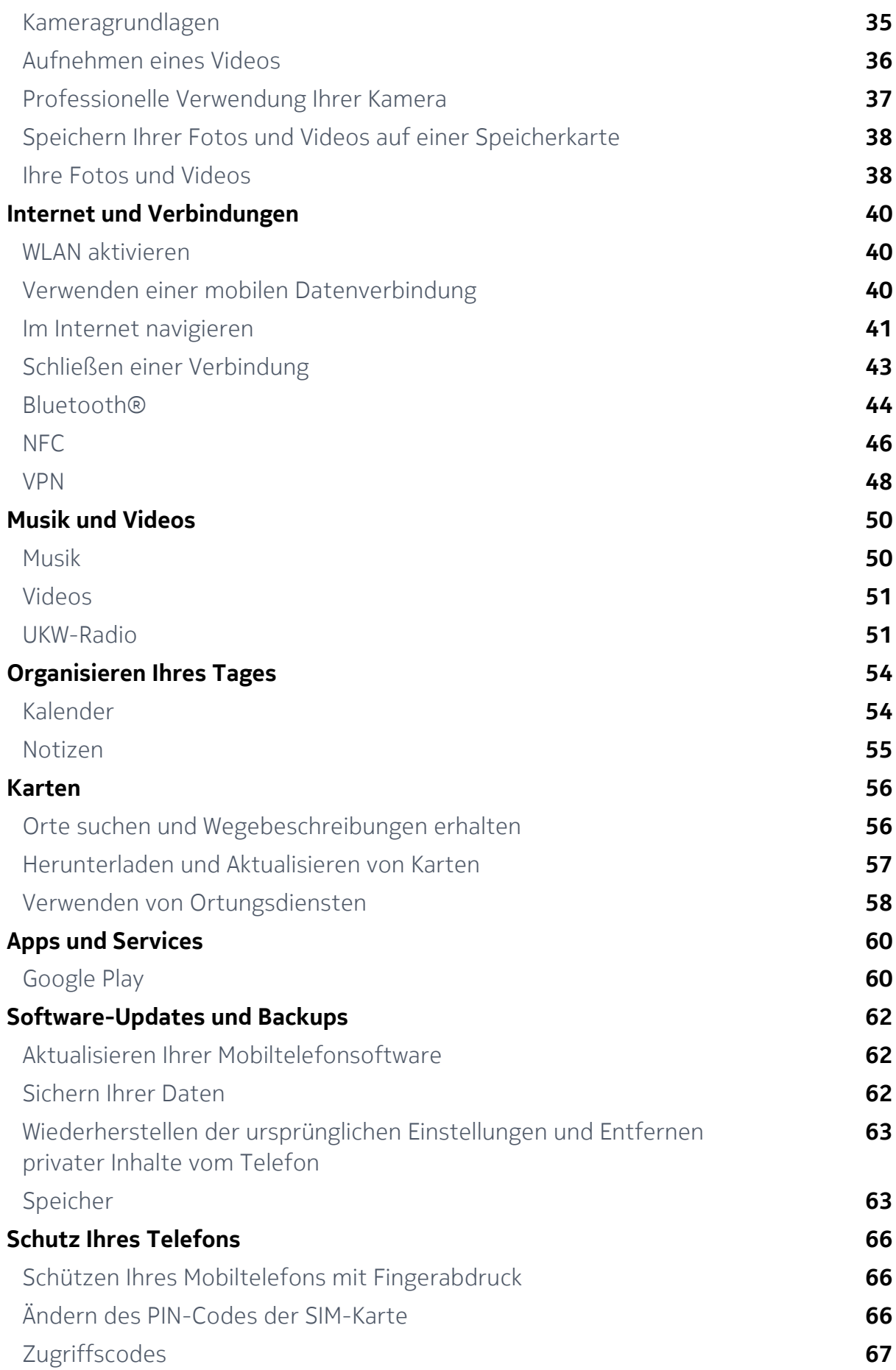

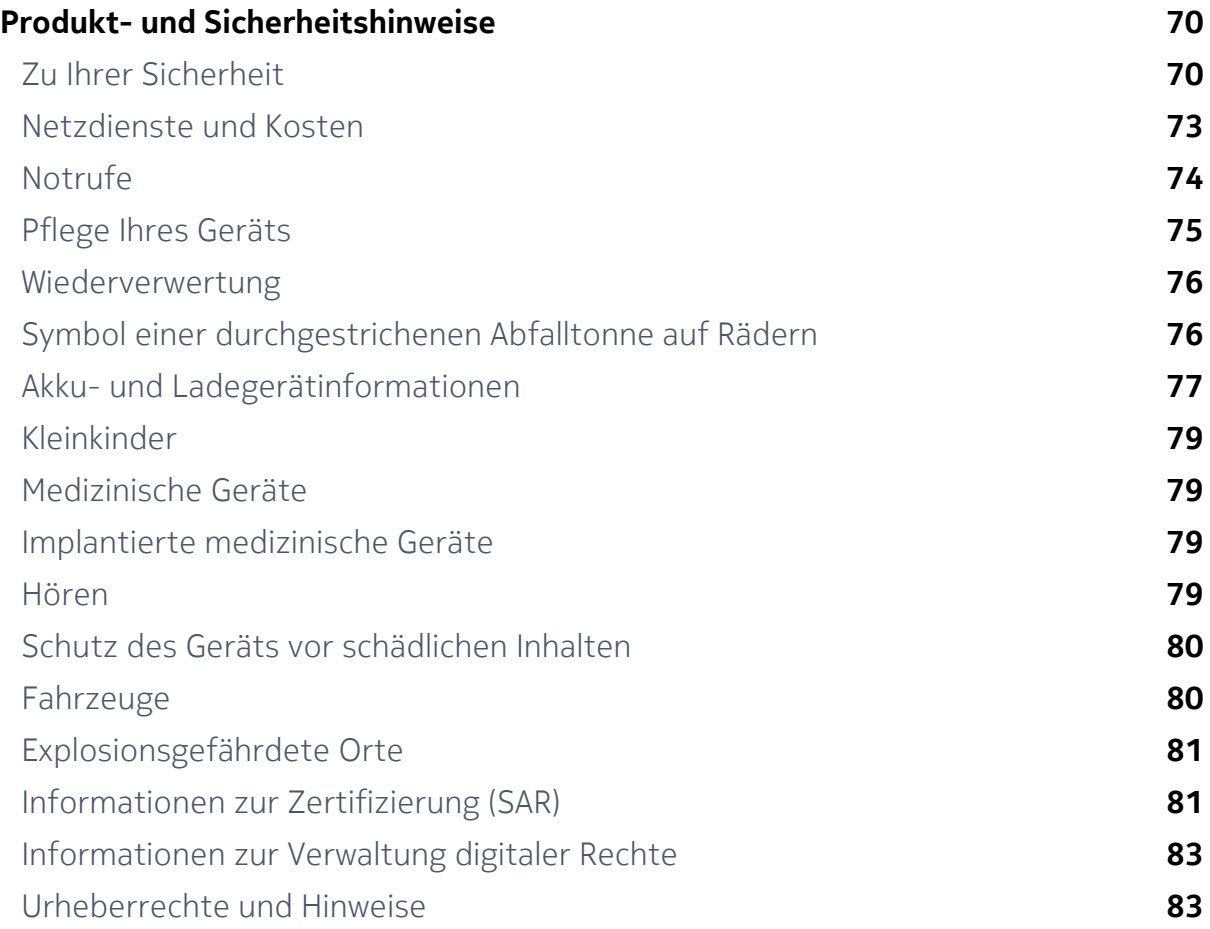

## <span id="page-5-0"></span>Erste Schritte

## Halten Sie Ihr Telefon aktuell

#### **IHRE MOBILTELEFONSOFTWARE**

Halten Sie Ihr Telefon aktuell und akzeptieren Sie verfügbare Softwareupdates, um neue und verbesserte Funktionen für Ihr Telefon zu erhalten. Durch das Aktualisieren der Software kann auch die Leistung Ihres Telefons verbessert werden.

## Tasten und Komponenten

Machen Sie sich mit den Tasten und Komponenten Ihres neuen Telefons vertraut.

#### **IHR TELEFON**

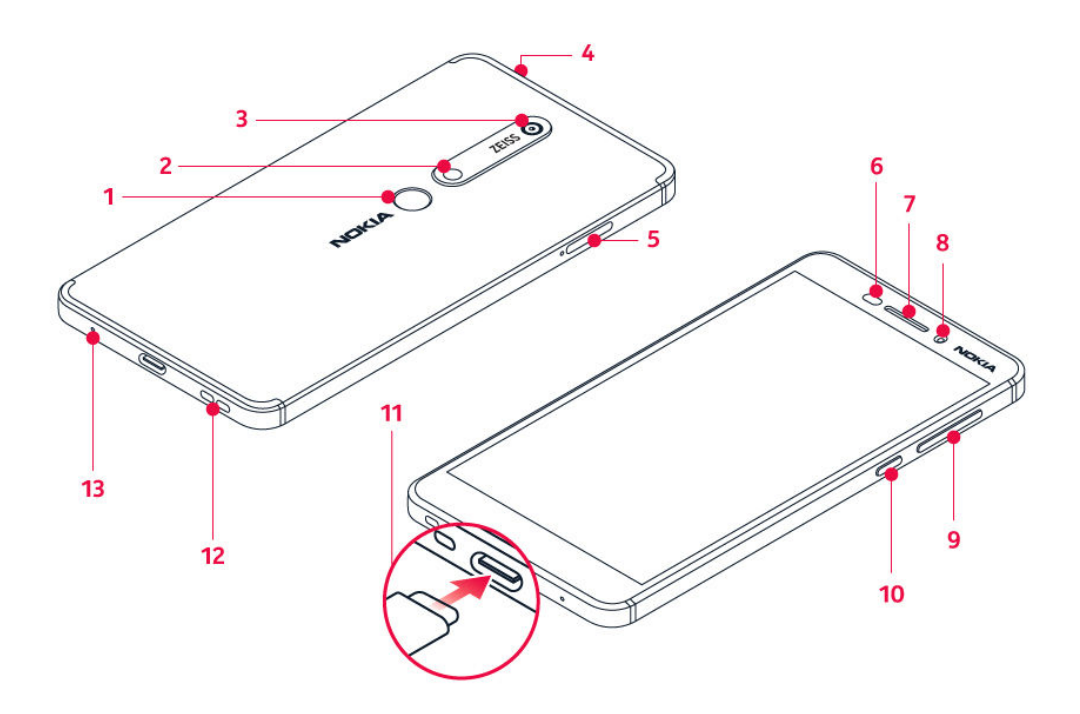

<span id="page-6-0"></span>Diese Bedienungsanleitung bezieht sich auf die folgenden Modelle: TA-1068, TA-1050, TA-1043, TA-1016, TA-1045.

- 1. Fingerabdrucksensor
- 2. Blitz
- 3. Hauptkamera
- 4. Audioanschluss
- 5. SIM-Karte/MicroSD-Karte
- 6. Näherungssensor
- 7. Kopfhörer
- 8. Vordere Kamera
- 9. Lautstärketasten
- 10. Ein-/Aus-/Sperrtaste
- 11. Ladegerätanschluss
- 12. Lautsprecher
- 13. Mikrofon

Zubehör, das in diesem Benutzerhandbuch erwähnt wird, wie beispielsweise Ladegeräte, Headsets oder Datenkabel, muss möglicherweise separat erworben werden.

#### **KOMPONENTEN UND ANSCHLÜSSE, MAGNETISMUS**

Schließen Sie keine Produkte an, die ein Ausgangssignal erzeugen, da das Gerät dadurch beschädigt werden kann. Schließen Sie keine Spannungsquelle an den Audioanschluss an. Achten Sie besonders auf die Einstellung der Lautstärke, wenn Sie ein externes Gerät oder Headset an den Audioanschluss anschließen, das nicht für die Verwendung mit diesem Gerät zugelassen wurde.

Teile des Geräts sind magnetisch. Deshalb werden Metallgegenstände möglicherweise vom Gerät angezogen. Platzieren Sie Kreditkarten oder andere Magnetstreifenkarten nicht für längere Zeit in der Nähe des Telefons, da die Karten ansonsten beschädigt werden können.

## Einlegen oder Entnehmen der SIM- und der Speicherkarte

#### **EINLEGEN DER SIM- UND SPEICHERKARTE**

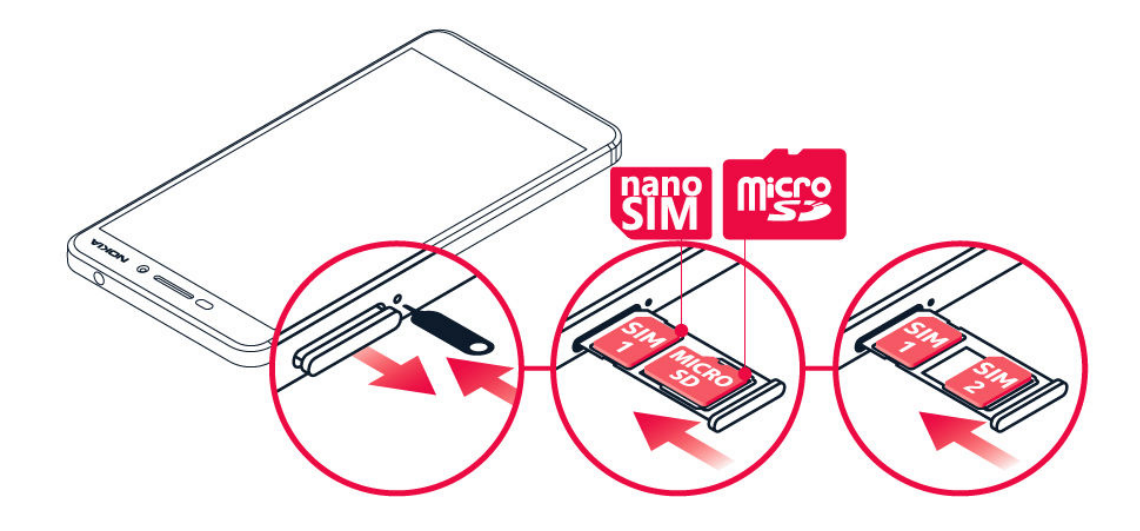

- 1. Um den SIM-Kartenhalter zu öffnen, setzen Sie den Öffner in die Vertiefung neben dem Halter und drücken Sie ihn hinein.
- 2. Legen Sie die Nano-SIM-Karte in Steckplatz 1 auf dem Fach ein. Die Seite mit den Kontakten muss dabei nach unten zeigen. Wenn Sie eine Dual-SIM-Variante haben, können Sie entweder eine zweite SIM-Karte oder eine Speicherkarte in Steckplatz 2 einlegen. Wenn Sie eine Single-SIM-Variante haben, können Sie nur eine Speicherkarte in Steckplatz 2 einlegen.
- 3. Schieben Sie den SIM- und Speicherkartenhalter wieder an die korrekte Position.<sup>1</sup>

Verwenden Sie ausschließlich Speicherkarten, die für den Einsatz mit diesem Gerät zugelassen wurden. Durch die Verwendung nicht kompatibler Speicherkarte können sowohl die Karte als auch das Gerät beschädigt werden. Außerdem können die auf der Karte gespeicherten Daten beschädigt werden.

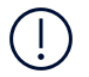

**Hinweis**: Wenn Sie eine Dual-SIM-Variante mit nur einem SIM-Fach haben, können Sie nicht gleichzeitig zwei SIM-Karten und eine Speicherkarte verwenden.

#### <span id="page-8-0"></span>**ENTFERNEN DER SIM- UND SPEICHERKARTE**

Öffnen Sie das Fach für die SIM- und die Speicherkarte, nehmen Sie die Karten heraus, und schieben Sie das Fach wieder in den Steckplatz.

¹ Verwenden Sie ausschließlich Original-Nano-SIM-Karten. Die Verwendung inkompatibler SIM-Karten kann die Karte oder das Gerät beschädigen und die auf der Karte gespeicherten Daten beschädigen.

## Aufladen Ihres Mobiltelefons

#### **LADEN DES AKKUS**

1. Schließen Sie ein kompatibles Ladegerät an eine Netzsteckdose an.

2. Verbinden Sie das Kabel mit Ihrem Telefon.

Ihr Telefon unterstützt Kabel des Typs USB-C. Sie können Ihr Telefon auch über ein USB-Kabel von einem Computer aus aufladen. Dies dauert jedoch möglicherweise

<span id="page-9-0"></span>länger.

Wenn der Akku vollständig entladen ist, dauert es möglicherweise einige Minuten, bis die Ladeanzeige im Display angezeigt wird.

## Einschalten und Einrichten Ihres Telefons

Nach dem erstmaligen Einschalten des Telefons werden Sie durch die Einrichtung der Netzwerkverbindungen und Telefoneinstellungen geleitet.

#### **EINSCHALTEN DES TELEFONS**

- 1. Wenn Sie das Mobiltelefon einschalten möchten, halten Sie die Ein-/Aus--Taste gedrückt, bis das Mobiltelefon vibriert.
- 2. Wenn das Telefon eingeschaltet ist, wählen Sie Ihre Sprache und Region.
- 3. Befolgen Sie die auf Ihrem Telefon angezeigten Anweisungen.

#### **ÜBERTRAGEN VON DATEN VON IHREM VORHERIGEN TELEFON**

Sie können Daten von Ihrem vorherigen Gerät auf dieses Gerät über Ihr Google - Konto übertragen.

Für die Sicherung der Daten auf Ihrem alten Mobiltelefon in Ihrem Google-Konto vgl. die Betriebsanleitung Ihres alten Mobiltelefons.

- 1. Tippen Sie auf Einstellungen > Konten > Konto hinzufügen > Google .
- 2. Wählen Sie die Daten aus, die auf Ihrem Telefon wiederhergestellt werden sollen. Die Synchronisierung wird automatisch gestartet, sobald Ihr Telefon mit dem Internet verbunden ist.

#### **WIEDERHERSTELLEN DER APP-EINSTELLUNGEN VON IHREM VORHERIGEN ANDROID-TELEFON**

Wenn Ihr vorheriges Mobiltelefon ein Android -Modell ist und die Sicherung im Google -Konto darauf aktiviert ist, können Sie App-Einstellungen und WLAN-Kennwörter wiederherstellen.

1. Tippen Sie auf Einstellungen > Sichern & zurücksetzen .

#### <span id="page-10-0"></span>2. Setzen Sie Autom. Wiederherstellung auf An .

## Einstellungen für Dual-SIM

Wenn Sie ein Dual-SIM-Modell besitzen, können Sie zwei SIM-Karten in Ihr Mobiltelefon einsetzen, und eine z. B. für die Arbeit und die andere für persönliche Zwecke verwenden.

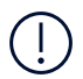

**Hinweis**: Bei Dual-SIM-Geräten unterstützen sowohl das SIM1- als auch das SIM2-Fach 4G-Netzwerke. Wenn es sich jedoch bei SIM1 und SIM2 um LTE SIM-Karten handelt, unterstützt die primäre SIM 4G/3G/2G-Netzwerke, während die sekundäre SIM nur 3G/2G unterstützt. Weitere Informationen zu SIM-Karten erhalten Sie von Ihrem Dienstanbieter.

#### **WÄHLEN DER SIM-KARTE, DIE VERWENDET WERDEN SOLL**

Wenn Sie beispielsweise einen Anruf tätigen, können Sie die dafür zu verwendende SIM-Karte auswählen, indem Sie auf die entsprechende Schaltfläche SIM 1 oder SIM 2 tippen, nachdem Sie die Nummer gewählt haben.

Auf Ihrem Telefon wird der Netzstatus für beide SIM-Karten separat angezeigt. Beide SIM-Karten sind verfügbar, wenn das Gerät nicht verwendet wird. Wenn eine SIM-Karte aktiv ist, z. B. bei einem Anruf, ist die andere jedoch möglicherweise nicht verfügbar.

#### **VERWALTEN IHRER SIMS**

Möchten Sie nicht, dass die Arbeit Ihre Freizeit beeinträchtigt? Oder verfügt eine SIM-Karte über eine günstigere Datenverbindung? Sie können die zu verwendende SIM-Karte auswählen.

Tippen Sie auf Einstellungen > Netzwerk & Internet > SIM-Karten .

#### **UMBENENNEN EINER SIM-KARTE**

Tippen Sie auf die SIM-Karte, die Sie umbenennen möchten, und geben Sie den gewünschten Namen ein.

#### <span id="page-11-0"></span>**AUSWÄHLEN DER SIM-KARTE, DIE FÜR ANRUFE ODER DATENVERBINDUNGEN VERWENDET WERDEN SOLL**

Tippen Sie unter Bevorzugte SIM für auf die Einstellung, die Sie ändern möchten, und wählen Sie die SIM-Karte.

## Einrichten der Fingerabdruck-ID

Sie können Ihr Telefon einfach mit einer Fingerberührung entsperren. Richten Sie Ihre Fingerabdruck-ID zur Erhöhung der Sicherheit ein.

#### **HINZUFÜGEN EINES FINGERABDRUCKS**

- 1. Tippen Sie auf Einstellungen > Sicherheit und Standort > Fingerabdruck . Wenn Sie auf Ihrem Telefon keine Displaysperre eingerichtet haben, tippen Sie auf Displaysperre .
- 2. Wählen Sie aus, welche alternative Entsperrmethode Sie für den Sperrbildschirm verwenden möchten, und befolgen Sie die auf Ihrem Mobiltelefon angezeigten Anweisungen.

## Sperren und Entsperren Ihres Mobiltelefons

#### **SPERREN DES TELEFONS**

Wenn Sie Ihr Telefon in der Hosen- oder Handtasche tragen, können Sie durch Sperren der Tasten und des Bildschirms verhindern, dass unbeabsichtigt Anrufe getätigt werden.

Um die Tasten und den Bildschirm zu sperren, drücken Sie auf die Ein-/Aus-Taste.

#### <span id="page-12-0"></span>**ENTSPERREN VON TASTEN UND BILDSCHIRM**

Drücken Sie auf die Ein-/Aus-Taste, und wischen Sie über den Bildschirm nach oben. Geben Sie bei Aufforderung zusätzliche Anmeldedaten ein.

### Verwenden des Touchscreens

**Wichtig**: Vermeiden Sie Kratzer auf dem Touchscreen. Verwenden Sie keine wirklichen Kugelschreiber, Bleistifte oder anderen scharfen Gegenstände auf dem Touchscreen.

#### **TIPPEN UND HALTEN, UM EIN OBJEKT ZU ZIEHEN**

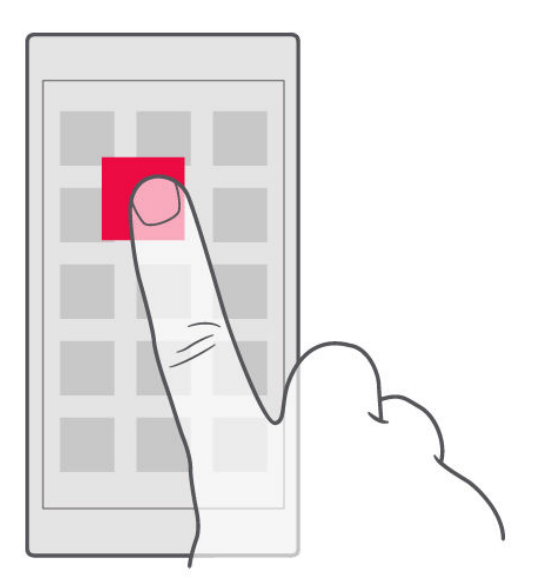

Legen Sie Ihren Finger einige Sekunden lang auf das Objekt und fahren Sie dann mit dem Finger über den Bildschirm.

Nokia 6.1 Benutzerhandbuch

#### **WISCHEN**

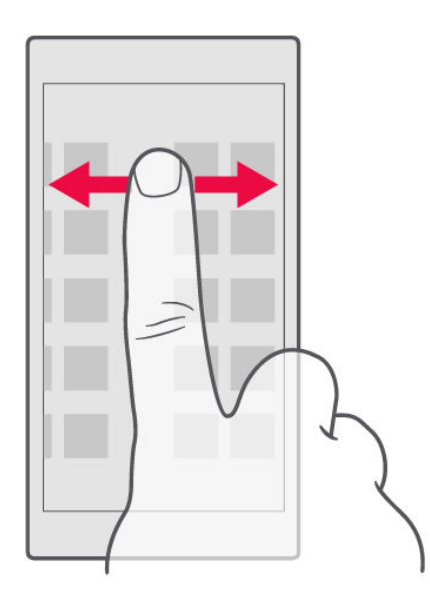

Legen Sie einen Finger auf den Bildschirm und ziehen Sie ihn in die gewünschte Richtung.

#### **NAVIGIEREN DURCH EINE LANGE LISTE ODER EIN MENÜ**

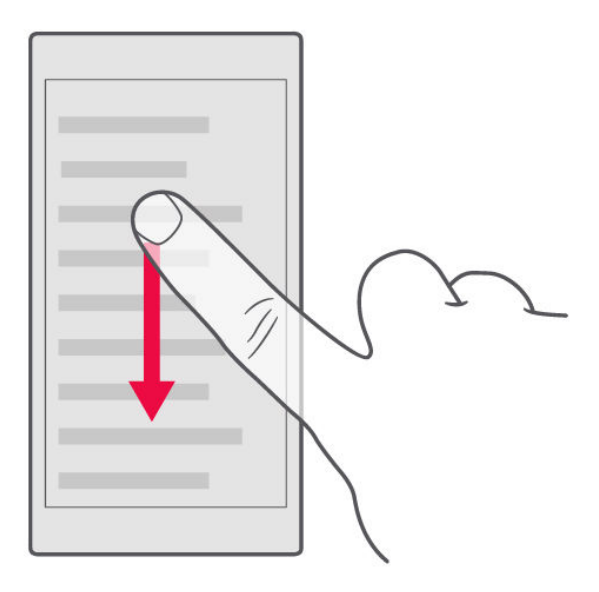

Ziehen Sie Ihren Finger schnell in einer schwungvollen Bewegung auf dem Bildschirm nach oben oder unten, und heben den Finger dann vom Bildschirm weg. Tippen Sie

auf den Bildschirm, um das Navigieren zu beenden.

#### **VERGRÖSSERN ODER VERKLEINERN DER DARSTELLUNG**

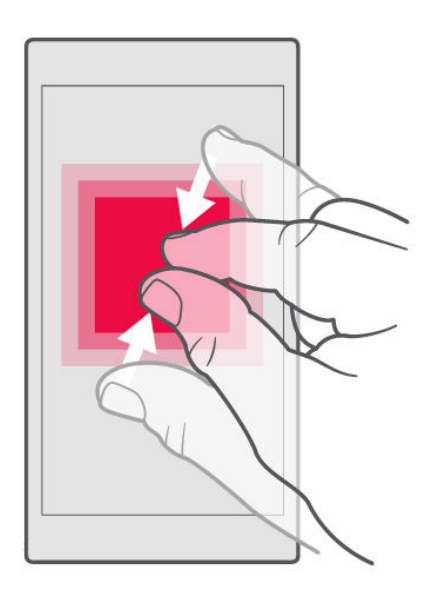

Legen Sie zwei Finger auf ein Element, zum Beispiel eine Karte, ein Foto oder eine Webseite, und schieben Sie Ihre Finger auseinander oder zusammen.

#### **SPERREN DER BILDSCHIRMAUSRICHTUNG**

Der Bildschirm dreht sich automatisch, wenn Sie das Telefon um 90 Grad drehen.

Um den Bildschirm im Hochformat zu sperren, wischen Sie von oben nach unten über den Bildschirm, und tippen Sie auf Automatisch drehen , um zu Hochformat zu wechseln.

#### **VERWENDEN DER NAVIGATIONSTASTEN**

Um zu sehen, welche Apps geöffnet sind, tippen Sie auf die Übersichtstaste  $\Box$ .

Um zu einer anderen App zu wechseln, tippen Sie einfach auf die gewünschte App. Um eine App zu schließen, tippen Sie auf das Symbol × neben der App.

Um zurück zum vorherigen Bildschirm zu wechseln, tippen Sie auf die Rückschritt-Taste  $\triangleleft$ . Ihr Telefon speichert alle Anwendungen und Websites, die Sie seit der letzten Sperrung Ihres Bildschirms besucht haben.

Um zum Startbildschirm zu wechseln, tippen Sie auf die Startbildschirm-Taste O. Die vorherige App bleibt im Hintergrund geöffnet.

#### **ZWEI APPS GLEICHZEITIG ÖFFNEN**

Zur Vereinfachung der Navigation zwischen Apps halten Sie die Übersichtstaste  $\Box$  gedrückt, um den Bildschirm zwischen zwei Apps aufzuteilen. Um wieder zur normalen Ansicht zu wechseln, halten Sie die Übersichtstaste  $\Box$  erneut gedrückt.

## <span id="page-16-0"></span>Grundlagen

## Personalisieren Ihres Mobiltelefons

Erfahren Sie, wie Sie den Startbildschirm personalisieren und wie Sie Klingeltöne ändern.

#### **ÄNDERN DES HINTERGRUNDS**

Tippen Sie auf Einstellungen > Display > Hintergrund .

#### **ÄNDERN DES TELEFONKLINGELTONS**

- 1. Tippen Sie auf Einstellungen > Töne .
- 2. Tippen Sie auf Telefonklingelton (SIM1) oder > Telefonklingelton (SIM2) zur Auswahl des Klingeltons für die jeweilige SIM-Karte.

#### **ÄNDERN DES KLINGELTONS ZUR BENACHRICHTIGUNG ÜBER NACHRICHTEN**

Tippen Sie auf Einstellungen > Töne > Erweitert > Standard-Benachrichtigungston .

## Öffnen und Schließen einer App

#### **ÖFFNEN EINER APP**

Tippen Sie auf dem Startbildschirm auf das Symbol einer App, um sie zu öffnen. Zum Öffnen einer der im Hintergrund ausgeführten Apps tippen Sie auf  $\Box$  und wählen Sie die App aus.

#### <span id="page-17-0"></span>**SCHLIESSEN EINER APP**

Tippen Sie auf  $\Box$  und dann auf  $\times$  auf der App, die Sie schließen möchten.

#### **FINDEN IHRER APPS**

Wischen Sie auf Ihrem Startbildschirm von unten nach oben, um alle Ihre Apps anzuzeigen.

## **SCHLIESSEN ALLER AUSGEFÜHRTEN APPS**

Betätigen Sie  $\Box$ , wischen Sie aufwärts durch alle Apps, und tippen Sie auf ALLE LÖSCHEN .

## Benachrichtigungen

Bleiben Sie mit Ihrem Telefon und Benachrichtigungen immer auf dem Laufenden.

#### <span id="page-18-0"></span>**VERWENDEN DER BENACHRICHTIGUNGSLEISTE**

Wenn Sie neue Benachrichtigungen erhalten, etwa Meldungen oder verpasste Anrufe, werden auf der Statusleiste am oberen Bildschirmrand Anzeigesymbole angezeigt. Weitere Informationen über die Benachrichtigungen erhalten Sie, indem Sie die Statusleiste nach unten ziehen. Um die Ansicht zu schließen, wischen Sie auf dem Bildschirm nach oben.

Um die Benachrichtigungsleiste zu öffnen, ziehen Sie die Statusleiste nach unten. Um die Benachrichtigungsleiste zu schließen, wischen Sie auf dem Bildschirm nach oben.

Um die Benachrichtigungseinstellungen zu ändern, tippen Sie zuerst auf Einstellungen > Apps und Benachrichtigungen > Benachrichtigungen > App-Benachrichtigungen , und öffnen Sie dann die App-Einstellungen durch Tippen auf den Namen der App. Sie können die Benachrichtigungen einzeln für jede App ausoder einschalten. Um die Apps anzuzeigen, die keine Benachrichtigungen senden dürfen, tippen Sie auf Alle Apps > Apps: Ausgeschaltet .

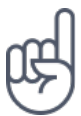

Um Benachrichtigungspunkte anzuzeigen, tippen Sie auf Einstellungen > Apps und Benachrichtigungen > Benachrichtigungen und schalten Sie Benachrichtigungspunkte zulassen ein. Ein kleiner Punkt erscheint auf dem App-Symbol, wenn Sie eine Benachrichtigung erhalten haben, diese aber noch nicht gelesen haben. Zum anzeigen der verfügbaren Optionen tippen Sie länger auf das Symbol. Sie können auf die Benachrichtigung tippen, um sie zu öffnen oder Sie durch Wischen schließen.

#### **VERWENDEN DER SCHNELLEINSTELLUNGSSYMBOLE**

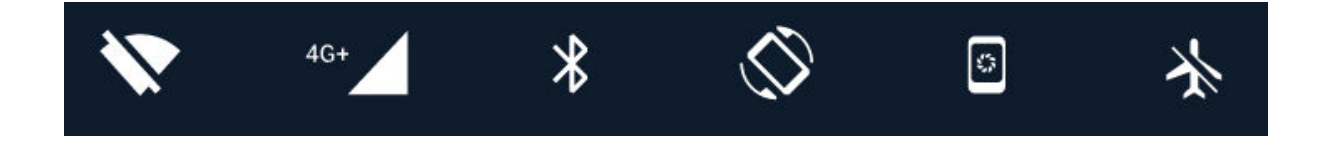

Zum Aktivieren von Funktionen tippen Sie auf der Benachrichtigungsleiste auf die Schnelleinstellungssymbole. Um weitere Symbol anzuzeigen, ziehen Sie das Menü nach unten.

Um die Symbole neu anzuordnen, tippen Sie auf ∕, tippen dann länger auf ein Symbol und ziehen Sie es an einen anderen Ort.

## <span id="page-19-0"></span>Screenshots

#### **AUFNEHMEN EINES SCREENSHOTS**

Um einen Screenshot aufzunehmen, öffnen Sie die Benachrichtigungsleiste und ziehen die Statusleiste nach unten. Tippen Sie auf Screenshot . Sie können erfasste Bilder in Fotos sehen.

Es ist nicht möglich, einen Screenshot aufzunehmen, während bestimmte Apps oder Funktionen genutzt werden.

### Lautstärke regeln

## **EINSTELLEN DER LAUTSTÄRKE**

Wenn Sie Ihr Telefon in lauten Umgebungen schlecht hören können oder Anrufe zu laut sind, können Sie die Lautstärke mithilfe der Lautstärketasten an der Seite einstellen.

Schließen Sie keine Produkte an, die ein Ausgangssignal erzeugen, da das Gerät dadurch beschädigt werden kann. Schließen Sie keine Spannungsquelle an den Audioanschluss an. Achten Sie besonders auf die Einstellung der Lautstärke, wenn Sie ein externes Gerät oder Headset an den Audioanschluss anschließen, das nicht für die Verwendung mit diesem Gerät zugelassen wurde.

#### **ÄNDERN DER LAUTSTÄRKE FÜR MEDIEN UND APPS**

Drücken Sie auf eine Lautstärketaste an der Seite des Mobiltelefons, um die Statusleiste für die Lautstärke anzuzeigen, tippen Sie auf Y, und ziehen Sie dann den Schieberegler auf der Lautstärkeleiste für Medien und Apps nach links oder nach rechts.

#### <span id="page-20-0"></span>**STUMMSCHALTEN DES TELEFONS**

Um das Telefon stumm zu schalten, drücken und halten Sie die Leiser-Taste und drücken Sie die Taste erneut. Beim ersten Drücken wird das Telefon so eingestellt, dass es nur vibriert. Beim zweiten Drücken wird es stummgeschaltet.

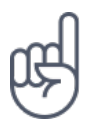

**Tipp:**Sie möchten Ihr Telefon nicht im Lautlos-Modus halten, können den Anruf aber gerade nicht annehmen? Um einen eingehenden Anruf stummzuschalten, drücken Sie auf die Taste zur Verringerung der Lautstärke. Sie können Ihr Telefon auch so einstellen, dass der Klingelton bei der Annahme stummgeschaltet wird: Tippen Sie auf Einstellungen > System > Gesten > Stummschalten beim Aufnehmen und schalten Sie diese Einstellung ein.

Wenn Sie die Möglichkeit haben möchten, einen Anruf schnell durch Umdrehen des Telefons abzuweisen, tippen Sie auf Einstellungen > System > Gesten > Umdrehen, um Anruf abzuweisen und schalten Sie diese Einstellung ein.

## Akkulaufzeit

Nutzen Sie Ihr Telefon optimal, und erreichen Sie dabei die gewünschte Akkulaufzeit. Es gibt verschiedene Schritte, mit denen Sie auf Ihrem Telefon Energie sparen können.

#### **VERLÄNGERN DER AKKULAUFZEIT**

So sparen Sie Strom:

- 1. Laden Sie den Akku immer vollständig auf.
- 2. Schalten Sie überflüssige Töne aus, z. B. Töne bei Berührung. Tippen Sie auf Einstellungen > Töne > Erweitert und wählen Sie unter Andere Töne und Vibration , welche Töne beibehalten werden sollen.
- 3. Verwenden Sie anstatt des Lautsprechers einen kabelgebundenen Kopfhörer.
- 6. Beenden Sie Apps, die im Hintergrund ausgeführt werden: Tippen Sie auf  $\Box$ , und schließen Sie die Apps, die Sie nicht benötigen.
- 7. Aktivieren Sie den Manager für Hintergrundaktivitäten. Möglicherweise können die Benachrichtigungen mancher Apps oder E-Mails nicht sofort abgerufen werden. Sie können die Akkulaufzeit beeinflussen, indem Sie die Apps
- <span id="page-21-0"></span>4. Stellen Sie den Bildschirm des Telefons so ein, dass er nach kurzer Zeit abgeschaltet wird. Tippen Sie auf Einstellungen > Display > Erweitert > Ruhezustand , und wählen Sie die Zeit.
- 5. Tippen Sie auf Einstellungen > Display > Helligkeitsstufe . Um die Helligkeit anzupassen, ziehen Sie den Schieberegler für die Helligkeitsstufe. Achten Sie darauf, dass Adaptive Helligkeit deaktiviert ist.

der Whitelist hinzufügen oder daraus entfernen. Tippen Sie auf Einstellungen > Akku > Manager für Hintergrundaktivitäten .

- 8. Schalten Sie den Energiesparmodus ein: Tippen Sie auf Einstellungen > Akku > Energiesparmodus, und schalten Sie die Einstellung auf An .
- 9. Verwenden Sie Ortungsdienste selektiv: Deaktivieren Sie die Ortungsdienste, wenn Sie diese nicht benötigen. Tippen Sie auf Einstellungen > Sicherheit und Standort > Standort, und schalten Sie die Einstellung auf Aus .
- 10. Verwenden Sie Netzverbindungen selektiv: Aktivieren Sie Bluetooth nur bei Bedarf.

Verwenden Sie für die Verbindung zum Internet eine WLAN-Netzwerkverbindung anstatt einer mobilen Datenverbindung. Unterbinden Sie, dass Ihr Telefon nach verfügbaren Drahtlosnetzwerken sucht. Tippen Sie auf Einstellungen > Netzwerk & Internet > WLAN, und schalten Sie die Einstellung auf Aus . Wenn Sie sich Musik anhören oder

Ihr Telefon anderweitig verwenden, aber keine Anrufe tätigen oder empfangen möchten, schalten Sie den Flugmodus ein. Tippen Sie auf Einstellungen > Netzwerk & Internet > Flugmodus .

Im Flugmodus sind Verbindungen zum Mobilfunknetz und die WLAN-Funktionen des Geräts ausgeschaltet.

## <span id="page-22-0"></span>Sparen von Kosten für das Daten-Roaming

Sie können bei den Kosten für das Daten-Roaming sparen, indem Sie die Einstellungen der Mobilfunkdatenverbindung ändern. Um die optimale Verbindungsmethode zu verwenden, ändern Sie die Einstellungen für WLAN und Mobilnetzwerke.

Daten-Roaming bedeutet, dass Sie mit Ihrem Telefon Daten über Netze anderer Anbieter empfangen. Wenn Sie sich beim Roaming mit dem Internet verbinden, können Ihre Datenkosten erheblich ansteigen, besonders im Ausland.

Eine WLAN-Verbindung ist im Vergleich zu einer mobilen Datenverbindung im Allgemeinen schneller und kostengünstiger. Wenn sowohl WLAN- als auch mobile Datenverbindungen zur Verfügung stehen, verwendet das Telefon die WLAN-Verbindung.

#### **VERBINDEN MIT EINEM WLAN**

- 1. Tippen Sie auf Einstellungen > Netzwerk & Internet > WLAN .
- 2. Achten Sie darauf, dass die WLAN-Verbindung auf An gesetzt ist.
- 3. Wählen Sie die gewünschte Verbindung aus.

#### **SCHLIESSEN DER MOBILEN DATENVERBINDUNG**

Wischen Sie vom oberen Bildschirmrand nach unten, tippen Sie auf  $\blacktriangle$  Mobilfunk und schalten Sie Mobilfunk aus.

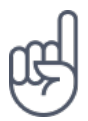

**Tipp:**Um Ihre Datennutzung zu verfolgen, tippen Sie auf Einstellungen > Netzwerk & Internet > Datennutzung .

#### **BEENDEN DES DATEN-ROAMINGS**

Tippen Sie auf Einstellungen > Netzwerk & Internet > Mobilfunknetz und schalten Sie Roaming aus.

## Verfassen von Text

Erfahren Sie, wie Sie Text schnell und effizient mit der Tastatur Ihres Telefons eingeben.

#### **VERWENDEN DER BILDSCHIRMTASTATUR**

Das Verfassen von Text mit der Bildschirmtastatur ist einfach. Sie können die Tastatur verwenden, wenn Sie Ihr Telefon im Hochformat oder Querformat halten. Das Tastaturlayout kann je nach Programm und Sprache abweichen.

Um die Bildschirmtastatur zu öffnen, tippen Sie auf ein Textfeld.

#### **UMSCHALTEN ZWISCHEN GROSS- UND KLEINSCHREIBUNG**

Tippen Sie auf die Umschalttaste. Um in den Feststellmodus zu wechseln, tippen Sie zweimal auf die Taste. Tippen Sie erneut auf die Umschalttaste, um zum Standardmodus zurückzukehren.

#### **EINGEBEN EINER ZIFFER ODER EINES SONDERZEICHENS**

Tippen Sie auf die Ziffern- und die Symbole-Schaltfläche. Über einige der Sonderzeichenschaltflächen erreichen Sie weitere Symbole. Um weitere Symbole anzuzeigen, tippen und halten Sie ein Symbol oder Sonderzeichen.

#### **EMOJIS EINFÜGEN**

Tippen Sie auf die Emoji-Schaltfläche, und wählen Sie das gewünschte Emoji aus.

#### **KOPIEREN ODER EINFÜGEN VON TEXT**

Tippen Sie auf ein Wort, halten Sie es gedrückt, ziehen Sie die Markierungen vor und nach dem Wort, um den zu kopierenden Abschnitt hervorzuheben, und tippen Sie auf KOPIEREN . Um den Text einzufügen, tippen Sie auf die gewünschte Stelle, und wählen Sie Einfügen .

#### **HINZUFÜGEN EINES AKZENTS ZU EINEM ZEICHEN**

Tippen Sie lange auf das Zeichen, und tippen Sie dann auf den Akzent oder das Zeichen mit Akzent, sofern dies von Ihrer Tastatur unterstützt wird.

#### **LÖSCHEN EINES ZEICHENS**

Tippen Sie auf die Rücktaste.

#### **BEWEGEN DES CURSORS**

Um ein soeben geschriebenes Wort zu bearbeiten, tippen Sie darauf, und ziehen Sie den Cursor an die gewünschte Stelle.

#### **VERWENDEN VON TASTATUR-WORTVORSCHLÄGEN**

Ihr Telefon schlägt Wörter während der Eingabe vor, damit Sie schneller und genauer schreiben können. Wortvorschläge stehen möglicherweise nicht in allen Sprachen zur Verfügung.

Wenn Sie ein Wort zu schreiben beginnen, schlägt Ihr Telefon mögliche Wörter vor. Wenn das gewünschte Wort in der Vorschlagsleiste angezeigt wird, wählen Sie das Wort aus. Um weitere Vorschläge zu sehen, tippen Sie länger auf den Vorschlag.

\_Tipp:\_\_ Wird das vorgeschlagene Wort fett dargestellt, wird das Wort, das Sie gerade

<span id="page-25-0"></span>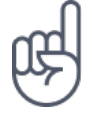

schreiben, dadurch ersetzt. Ist das Wort falsch, tippen Sie länger darauf, um das ursprüngliche Wort mit anderen Vorschlägen anzuzeigen.

Wenn keine Wortvorschläge während der Texteingabe angezeigt werden sollen, schalten Sie die Textkorrektur aus. Tippen Sie auf Einstellungen > System > Sprachen & Eingabe > Bildschirmtastatur . Wählen Sie Tastatur aus, die Sie gewöhnlich verwenden. Tippen Sie auf Textkorrektur und deaktivieren Sie die Textkorrekturmethoden, die nicht verwendet werden sollen.

#### **KORRIGIEREN EINES WORTES**

Wenn Sie ein Wort falsch geschrieben haben, tippen Sie darauf, um Korrekturvorschläge anzuzeigen.

#### **AUSSCHALTEN DER RECHTSCHREIBPRÜFUNG**

Tippen Sie auf Einstellungen > System > Sprachen & Eingabe > Erweitert > Rechtschreibprüfung , und schalten Sie die Rechtschreibprüfung auf Aus .

## Datum und Uhrzeit

Behalten Sie die Zeit im Blick – erfahren Sie, wie Sie Ihr Telefon als Uhr und als Wecker verwenden und wie Sie Ihre Termine, Aufgaben und Zeitpläne auf dem neuesten Stand halten.

#### **DATUM UND UHRZEIT EINSTELLEN**

Tippen Sie auf Einstellungen > System > Datum & Uhrzeit .

#### <span id="page-26-0"></span>**AUTOMATISCHES AKTUALISIEREN VON DATUM UND UHRZEIT**

Sie können Ihr Telefon so einstellen, dass Uhrzeit, Datum und Zeitzone automatisch aktualisiert werden. Die automatische Aktualisierung ist ein Netzwerkdienst, der abhängig von Ihrer Region oder dem Netzbetreiber möglicherweise nicht verfügbar ist.

- 1. Tippen Sie auf Einstellungen > System > Datum & Uhrzeit .
- 2. Schalten Sie Autom. Datum/Uhrzeit ein.
- 3. Schalten Sie Automatische Zeitzone ein.

#### **ANZEIGEN DER UHR IM 24-STUNDEN-FORMAT**

Tippen Sie auf Einstellungen > System > Datum & Uhrzeit , und schalten Sie 24- Stunden-Format ein.

### Uhr und Wecker

Ihre Uhr ist mehr als nur ein Wecker – erfahren Sie, was Sie noch damit tun können.

#### **VERWENDEN DES COUNTDOWN-TIMERS**

Nie wieder verkochtes Essen – mit dem Countdown-Timer können Sie Ihre Kochzeiten messen.

- 1. Tippen Sie auf Uhr  $> \mathbf{\Sigma}$  TIMER.
- 2. Stellen Sie die Dauer des Timers ein.

#### **VERWENDEN DER STOPPUHR**

Verwenden Sie die Stoppuhr, um Ihre Leistungen auf Ihrer Laufstrecke zu verbessern.

Tippen Sie auf Uhr  $> \bar{O}$  STOPPUHR.

#### <span id="page-27-0"></span>**EINSTELLEN DES WECKERS**

Sie können Ihr Telefon als Wecker verwenden.

- 1. Tippen Sie auf Uhr  $>$   $\circ$  Wecker.
- 2. Um eine Weckzeit hinzuzufügen, tippen Sie auf  $\bullet$ .
- 3. Tippen Sie auf eine Weckzeit, um sie zu bearbeiten. Um die Weckzeit an bestimmten Tagen wiederholen zu lassen, markieren Sie Wiederholen , und heben Sie die Wochentage hervor.

#### **SCHALTEN DER WECKZEIT AUF ERNEUTE ERINNERUNG**

Wenn Sie noch nicht sofort aufstehen möchten, wenn der Wecker ertönt, wischen Sie den Alarm nach links. Um die Schlummerdauer einzustellen, tippen Sie auf Uhr >  $\frac{1}{1}$  > Einstellungen > Länge der Schlummerfunktion und wählen die gewünschte Dauer aus.

#### **AUSSCHALTEN EINER WECKZEIT**

Wenn der Wecker ertönt, wischen Sie den Alarm nach rechts.

#### **LÖSCHEN EINER WECKZEIT**

Tippen Sie auf Uhr >  $\circled{0}$  Wecker. Wählen Sie die Weckzeit, und tippen Sie auf  $\bullet$ Löschen .

#### Rechner

Vergessen Sie Ihren Taschenrechner – Ihr Telefon verfügt über einen integrierten Rechner.

#### <span id="page-28-0"></span>**VERWENDEN DES RECHNERS**

Tippen Sie auf Rechner .

Um den erweiterten Rechner zu verwenden, wischen Sie die Leiste vom rechten Bildschirmrand nach links.

## Bedienungshilfen

Sie können verschiedene Einstellungen ändern, um die Verwendung des Telefons einfacher zu machen.

#### **ERHÖHEN ODER VERRINGERN DER SCHRIFTGRÖSSE**

Möchten Sie auf Ihrem Telefon größere Schrift anzeigen?

- 1. Tippen Sie auf Einstellungen > Bedienungshilfen .
- 2. Tippen Sie auf Schriftgröße . Um die Schriftgröße zu erhöhen oder zu verringern, ziehen Sie den Schieberegler für die Schriftgröße.

#### **ERHÖHEN ODER VERRINGERN DER ANZEIGEGRÖSSE**

Möchten Sie die Elemente auf dem Bildschirm kleiner oder größer anzeigen?

- 1. Tippen Sie auf Einstellungen > Bedienungshilfen .
- 2. Tippen Sie auf Anzeigegröße und verwenden Sie zur Anpassung der Anzeigegröße den Anzeigegröße-Schieberegler.

## <span id="page-29-0"></span>Mit Freunden und Angehörigen in Verbindung bleiben

## Anrufe

#### **AUSFÜHREN VON ANRUFEN**

- 1. Tippen Sie auf  $\epsilon$ .
- 2. Geben Sie eine Nummer ein oder tippen Sie auf <sup>2</sup> und wählen Sie einen Kontakt aus, den Sie anrufen möchten.
- 3. Tippen Sie auf &. Wenn Sie eine zweite SIM-Karte eingelegt haben, tippen Sie auf das entsprechende Symbol, um einen Anruf von einer bestimmten SIM-Karte aus zu tätigen.

#### **ANNEHMEN EINES ANRUFS**

Wenn das Telefon klingelt, wischen Sie nach oben, um den Anruf anzunehmen.

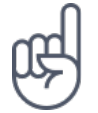

**Tipp:**Sie möchten Ihr Telefon nicht im Lautlos-Modus halten, können den Anruf aber gerade nicht annehmen? Um einen eingehenden Anruf stummzuschalten, drücken Sie auf die Taste zur Verringerung der Lautstärke. Sie können Ihr Telefon auch so einstellen, dass der Klingelton bei der Annahme stummgeschaltet wird: Tippen Sie auf Einstellungen > System > Gesten > Stummschalten beim Aufnehmen und schalten Sie diese Einstellung ein.

Wenn Sie die Möglichkeit haben möchten, einen Anruf schnell durch Umdrehen des Telefons abzuweisen, tippen Sie auf Einstellungen > System > Gesten > Umdrehen, um Anruf abzuweisen und schalten Sie diese Einstellung ein.

#### **EINEN ANRUF ABLEHNEN**

Um einen Anruf abzulehnen, wischen Sie nach unten.

## Kontakte

Speichern und organisieren Sie die Telefonnummern Ihrer Freunde und Angehörigen.

#### **SPEICHERN EINES KONTAKTS AUS DER ANRUFLISTE**

- 1. Tippen Sie unter Telefon auf  $\Theta$ , um die Anrufliste anzuzeigen.
- 2. Tippen Sie auf die Nummer, die Sie speichern möchten.
- 3. Wählen Sie, ob Sie einen Neuen Kontakt erstellen oder Zu Kontakt hinzufügen möchten.
- 4. Geben Sie die Kontaktinformationen ein und tippen Sie auf Speichern .

#### **HINZUFÜGEN EINES KONTAKTS**

- 1. Tippen Sie auf Kontakte  $> 0$ .
- 2. Geben Sie die Informationen ein.
- 3. Tippen Sie auf Speichern .

#### **BEARBEITEN EINES KONTAKTS**

- 1. Tippen Sie auf Kontakte und anschließend auf den Kontakt, den Sie bearbeiten möchten.
- 2. Tippen Sie auf  $\lambda$ .
- 3. Bearbeiten Sie die Informationen.
- 4. Tippen Sie auf Speichern .

#### **SUCHEN NACH KONTAKTEN**

- 1. Tippen Sie auf Kontakte .
- 2. Tippen Sie auf  $\mathsf{Q}_1$ .

#### **FILTERN IHRER KONTAKTLISTE**

Tippen Sie auf Kontakte  $\geq \equiv \Rightarrow \clubsuit$  Einstellungen. Tippen Sie dann unter der Kontaktliste auf Sortieren nach oder Namensformat .

#### <span id="page-31-0"></span>**IMPORTIEREN ODER EXPORTIEREN VON KONTAKTEN**

Tippen Sie auf Kontakte  $\geq \equiv \Rightarrow$  Einstellungen > Importieren/Exportieren.

## Senden und Empfangen von Nachrichten

Halten Sie mithilfe von Textnachrichten Verbindung zu Ihren Freunden und Angehörigen.

#### **SENDEN EINER NACHRICHT**

- 1. Tippen Sie auf Nachrichten .
- 2. Tippen Sie auf  $\bullet$ .
- 3. Um einen Empfänger hinzuzufügen, geben Sie seine Nummer in einem Empfängerfeld ein. Um einen Kontakt hinzuzufügen, beginnen Sie mit der Eingabe des Namens, und tippen Sie auf den Kontakt.
- 4. Tippen Sie nach der Auswahl aller Empfänger auf  $\checkmark$ .
- 5. Schreiben Sie Ihre Nachricht in das Textfeld.
- 6. Tippen Sie auf  $\blacktriangleright$ .

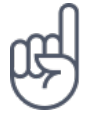

**Tipp:**Wenn Sie ein Foto in einer Mitteilung senden möchten, tippen Sie auf Fotos , tippen Sie auf das Foto, das Sie weitergeben möchten, und tippen Sie auf <. Wählen Sie Nachrichten .

#### **LESEN EINER NACHRICHT**

- 1. Tippen Sie auf Nachrichten .
- 2. Tippen Sie auf die Nachricht, die Sie lesen möchten. Sie können eine Nachricht auch von der Benachrichtigungsleiste aus lesen. Ziehen Sie vom oberen Bildschirmrand nach unten, und tippen Sie auf die Nachricht.

#### <span id="page-32-0"></span>**BEANTWORTEN EINER NACHRICHT**

- 1. Tippen Sie auf Nachrichten .
- 2. Tippen Sie auf die Nachricht, die Sie beantworten möchten.
- 3. Schreiben Sie Ihre Antwort in das Textfeld unterhalb der Nachricht, und tippen Sie auf  $\blacktriangleright$

### E-Mail

Sie können Ihr Telefon verwenden, um E-Mails unterwegs zu lesen und zu beantworten.

#### **HINZUFÜGEN EINES E-MAIL-KONTOS**

Wenn Sie die Gmail-App zum ersten Mal verwenden, werden Sie aufgefordert, Ihr E-Mail-Konto einzurichten.

- 1. Tippen Sie auf Gmail .
- 2. Sie können die mit Ihrem Google-Konto verbundene Adresse auswählen oder auf Eine E-Mail-Adresse hinzufügen tippen.
- 3. Wenn Sie alle Konten hinzugefügt haben, tippen Sie auf ZU GMAIL .

#### **LÖSCHEN EINES E-MAIL-KONTOS**

- 1. Tippen Sie auf Einstellungen > Benutzer und Konten .
- 2. Tippen Sie auf das Konto, das Sie löschen möchten, und dann auf KONTO ENTFERNEN .

#### **SENDEN EINER E-MAIL**

- 1. Tippen Sie auf Gmail .
- 2. Tippen Sie auf  $\lambda$ .
- 3. Geben Sie im Feld An eine Adresse ein oder tippen Sie auf  $\mathbf{F}$  > Aus Kontakten hinzufügen .
- 4. Geben Sie den Betreff und den Inhalt der E-Mail-Nachricht ein.
- 5. Tippen Sie auf  $\blacktriangleright$ .

#### <span id="page-33-0"></span>**LESEN UND BEANTWORTEN VON E-MAIL-NACHRICHTEN**

- 1. Tippen Sie auf Gmail .
- 2. Tippen Sie auf die Nachricht, die Sie lesen möchten.
- 3. Um die Nachricht zu beantworten, tippen Sie auf  $\bullet$ , oder tippen Sie auf  $\mathbf{\dot{:}}$  > Allen antworten .

#### **LÖSCHEN EINER E-MAIL**

- 1. Tippen Sie auf Gmail .
- 2. Tippen Sie auf die Nachricht, die Sie löschen möchten, und dann auf  $\blacksquare$ .
- 3. Um mehrere Nachrichten zu löschen, tippen Sie auf den Kreis mit den Initialen der Empfänger, um Nachrichten auszuwählen, und dann auf  $\bar{a}$ .

### Soziale Netzwerke

Möchten Sie mit den Menschen, die Ihnen wichtig sind, in Verbindung bleiben und Inhalte austauschen? Mit Apps für soziale Netzwerke bleiben Sie stets bei allem auf dem Laufenden, was Ihren Freunden wichtig ist.

#### **APPS FÜR SOZIALE NETZWERKE**

Um mit Ihren Freunden und Angehörigen in Verbindung zu bleiben, melden Sie sich bei Ihren Chat-, Sharing- und Social Network-Services an. Wählen Sie auf dem Startbildschirm den Service aus, den Sie verwenden möchten. Apps für soziale Netzwerke finden Sie im Google Play Store . Die verfügbaren Services können variieren.

## <span id="page-34-0"></span>Kamera

## Kameragrundlagen

Warum sollten Sie eine separate Kamera mitnehmen, wenn Ihr Telefon alles bietet, um Erinnerungen festzuhalten? Mit der Kamera Ihres Telefons können Sie problemlos Fotos und Videos aufnehmen.

#### **AUFNEHMEN VON FOTOS**

Schießen Sie scharfe und lebendige Fotos – nehmen Sie die besten Momente in Ihrem Fotoalbum auf.

- 1. Tippen Sie auf Kamera .
- 2. Erfassen Sie das gewünschte Motiv.
- 3. Tippen Sie auf  $O$ .

#### **AUFNEHMEN EINES SELBSTPORTRÄTS**

Sie möchten ein perfektes Selfie aufnehmen? Verwenden Sie dazu die Frontkamera des Telefons.

- 1. Tippen Sie auf Kamera .
- 2. Tippen Sie auf ·, um zur Frontkamera zu wechseln.
- 3. Erfassen Sie das gewünschte Motiv.
- 4. Tippen Sie auf  $O$ .

#### **AUFNEHMEN EINES DOPPELPORTRÄTS (BOTHIE)**

Neben dem perfekten Selfie können Sie mit der Kamera Ihres Telefons auch ein Foto mit zwei Aufnahmen machen. Verwenden Sie die vordere und hintere Kamera gleichzeitig.

- 1. Tippen Sie auf Kamera und dann auf  $\Omega$ .
- 2. Tippen Sie auf **88** Dual für ein Doppelfoto. Sie können auf ein Bild-in-Bild-Foto

<span id="page-35-0"></span>aufnehmen, indem Sie auf  $\mathbb{S}$  tippen.

- 3. Erfassen Sie das gewünschte Motiv.
- 4. Tippen Sie auf  $O$ .
- 5. Um zum Vollbildmodus zurückzukehren, tippen Sie auf **8.** Einzel.

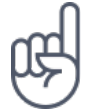

**Tipp:** Wenn Sie ein Bild-in-Bild-Foto oder Bild-in-Bild-Video aufnehmen und das kleinere Bild in eine andere Ecke verschieben möchten, tippen Sie länger darauf und ziehen es an die gewünschte Position.

#### **PANORAMAFOTOS AUFNEHMEN**

Tippen Sie auf Kamera  $\geq \equiv \geq \geq 1$  Panorama, und folgen Sie den Anweisungen auf Ihrem Telefon.

## Aufnehmen eines Videos

#### **AUFNEHMEN EINES VIDEOS**

- 1. Tippen Sie auf Kamera .
- 2. Wischen Sie zum Umschalten auf den Videoaufnahmemodus nach links.
- 3. Tippen Sie auf  $\odot$  Video, um die Aufnahme zu starten.
- 4. Um die Aufnahme zu beenden, tippen Sie auf  $\circled{0}$ .
- 5. Um zum Kameramodus zurückzukehren, wischen Sie nach rechts.

#### **AUFNEHMEN VON BOTHIE-VIDEOS**

Sie können mit Ihrem Telefon ein Doppelvideo aufnehmen. Verwenden Sie die vordere und hintere Kamera gleichzeitig.

- 1. Tippen Sie auf Kamera .
- 2. Wischen Sie zum Umschalten auf den Videoaufnahmemodus nach links. Tippen Sie  $\overline{a}$ .
- 3. Tippen Sie auf **82** Dual für ein Doppelvideo. Sie können auf ein Bild-in-Bild-Video aufnehmen, indem Sie auf  $\mathbb{R}$  P-I-P tippen.
- 4. Tippen Sie auf (o), um die Aufnahme zu starten.
### **STREAMEN VON LIVE-VIDEOS**

Mit der Kamera Ihres Telefons können Sie Live-Videos für Apps für soziale Netzwerke streamen.

- 1. Tippen Sie auf Kamera . Wischen Sie zum Umschalten auf den Videoaufnahmemodus nach links.
- 2. Tippen Sie auf  $\blacksquare$ , und wählen Sie das Social Media-Konto aus, das Sie für den Livebroadcast verwenden möchten.
- 3. Tippen Sie auf  $\odot$ , um das Live-Streaming zu starten.

## Professionelle Verwendung Ihrer Kamera

Mit den verschiedenen Modi der Kamera können Sie die Qualität Ihrer Fotos verbessern.

### **KENNENLERNEN IHRER KAMERAEINSTELLUNGEN**

Tippen Sie in der Kamera-App auf  $\equiv$   $\ast \bullet$  Einstellungen, um mehr über jede Einstellung zu erfahren.

### **VERWENDEN DER KAMERA IM MANUELLEN MODUS**

Mit dem manuellen Modus können Sie Nahaufnahmen oder Weitwinkelfotos aufnehmen, die ISO-Einstellungen der Kamera ändern und die Einstellung für den automatischen Weißabgleich AWB (Auto White Balance) anpassen. Um den manuellen Modus zu testen, tippen Sie auf Kamera  $\geq \equiv \geq \pm$  Pro.

### **AUFNEHMEN VON FOTOS MIT SELBSTAUSLÖSER**

Benötigen Sie etwas Zeit, um selbst auch auf das Foto zu kommen. Probieren Sie den Selbstauslöser aus.

- 1. Tippen Sie auf Kamera .
- 2. Tippen Sie auf . Die Schaltfläche zeigt die Einstellung des Selbstauslösers an.

Tippen Sie erneut darauf, um diese zu ändern.

- 3. Wählen Sie die Dauer des Timers.
- 4. Tippen Sie auf  $\overline{O}$  Foto.

### **AUFNEHMEN VON ZEITLUPENVIDEOS**

- 1. Wischen Sie zum Umschalten auf den Videoaufnahmemodus nach links.
- 2. Tippen Sie auf  $\equiv$ .
- 3. Tippen Sie auf  $\odot$  Zeitlupe.
- 4. Tippen Sie auf  $\odot$  Zeitlupe, um die Aufnahme zu starten.
- 5. Um die Aufnahme zu beenden, tippen Sie auf  $\circledcirc$ .

### **AUFNEHMEN HOCHWERTIGER FOTOS**

Tippen Sie in der Kamera-App auf  $\equiv$  >  $\clubsuit$  Einstellungen > Auflösung, und legen Sie die gewünschte Auflösung fest.

## Speichern Ihrer Fotos und Videos auf einer Speicherkarte

Wenn eine Speicherkarte in Ihr Telefon eingesetzt ist und sich der Telefonspeicher füllt, speichern Sie die aufgenommenen Fotos und Videos auf einer Speicherkarte.

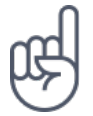

**Tipp:**Um die bestmögliche Videoqualität zu erreichen, zeichnen Sie Videos im Mobiltelefonspeicher auf. Wenn Sie Videos auf eine Speicherkarte aufnehmen, wird empfohlen, dass Sie eine microSD-Karte mit einer Kapazität von 4–128 GB eines bekannten Herstellers verwenden.

### **ÄNDERN DES SPEICHERORTS FÜR FOTOS UND VIDEOS**

- 1. Tippen Sie auf Kamera .
- 2. Tippen Sie auf  $\equiv$  >  $\blacklozenge$  Einstellungen > Datenspeicherung.

## Ihre Fotos und Videos

### **ANZEIGEN VON FOTOS UND VIDEOS AUF IHREM TELEFON**

Möchten Sie wichtige Momente Ihres Lebens erneut durchleben? Zeigen Sie Fotos und Videos auf Ihrem Telefon an.

Tippen Sie auf Fotos .

### **KOPIEREN VON FOTOS UND VIDEOS AUF IHREN COMPUTER**

Möchten Sie sich Ihre Fotos oder Videos auf einem größeren Bildschirm ansehen? Übertragen Sie sie dann auf Ihren Computer.

Verwenden Sie den Dateimanager Ihres PCs, um Fotos und Videos auf den Computer zu kopieren bzw. zu verschieben.

Schließen Sie Ihr Telefon über ein kompatibles USB-Kabel an einen Computer an. Öffnen Sie zur Einstellung des USB-Verbindungstyps die Benachrichtigungsleiste, und tippen Sie auf die USB-Benachrichtigung.

### **WEITERGEBEN IHRER FOTOS UND VIDEOS**

Sie können Ihre Fotos und Videos schnell und einfach mit Ihren Freunden und Angehörigen teilen.

- 1. Tippen Sie unter Fotos auf das Foto, das Sie teilen möchten, und dann auf  $\leq$ .
- 2. Wählen Sie, wie Sie das Foto oder Video weitergeben möchten.

# Internet und Verbindungen

### WLAN aktivieren

Eine WLAN-Verbindung ist im Vergleich zu einer mobilen Datenverbindung im Allgemeinen schneller und kostengünstiger. Wenn sowohl WLAN- als auch mobile Datenverbindungen zur Verfügung stehen, verwendet das Telefon die WLAN-Verbindung.

#### **WLAN AKTIVIEREN**

- 1. Tippen Sie auf Einstellungen > Netzwerk & Internet > WLAN .
- 2. Setzen Sie die WLAN-Einstellung auf An .
- 3. Wählen Sie die gewünschte Verbindung aus.

Ihre WLAN-Verbindung ist aktiv, wenn  $\blacktriangledown$  am oberen Bildschirmrand in der Statusleiste angezeigt wird.

**Wichtig**: Verwenden Sie eine Verschlüsselungsmethode, um die Sicherheit Ihrer WLAN-Verbindung zu erhöhen. Durch die Datenverschlüsselung minimieren Sie das Risiko eines unbefugten Zugriffs auf Ihre Daten.

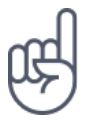

**Tipp:**Wenn Sie Standorte nachverfolgen möchten, wenn keine Satellitensignale verfügbar sind, z. B. in Innenräumen und zwischen hohen Gebäuden, schalten Sie das WLAN ein, um die Standortgenauigkeit zu erhöhen.

¹ Hinweis: In einigen Ländern gelten möglicherweise Einschränkungen für die WLAN-Nutzung. In der EU dürfen in Gebäuden nur WLAN-Verbindungen mit 5150–5350 MHz verwendet werden, und in den USA und Kanada dürfen in Gebäuden nur WLAN-Verbindungen mit 5,15–5,25 GHz verwendet werden. Weitere Informationen erhalten Sie bei den zuständigen Behörden. Wichtig: Verwenden Sie eine Verschlüsselungsmethode, um die Sicherheit Ihrer WLAN-Verbindung zu erhöhen. Durch die Datenverschlüsselung minimieren Sie das Risiko eines unbefugten Zugriffs auf Ihre Daten.

## Verwenden einer mobilen Datenverbindung

#### **SCHLIESSEN DER MOBILEN DATENVERBINDUNG**

Wischen Sie vom oberen Bildschirmrand nach unten, tippen Sie auf  $\blacktriangle$  Mobilfunk und schalten Sie Mobilfunk aus.

#### **AKTIVIEREN DER MOBILEN DATENVERBINDUNG**

Wischen Sie vom oberen Bildschirmrand nach unten, tippen Sie auf  $\blacktriangle$  Mobilfunk und schalten Sie Mobilfunk ein.

### **VERWENDEN EINER MOBILEN DATENVERBINDUNG BEIM ROAMING**

Tippen Sie auf Einstellungen > Netzwerk & Internet > Mobilfunknetz und schalten Sie Roaming auf An.<sup>1</sup>

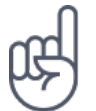

**Tipp:**Um Ihre Datennutzung zu verfolgen, tippen Sie auf Einstellungen > Netzwerk & Internet > Datennutzung .

<sup>1</sup> Wenn Sie sich beim Roaming mit dem Internet verbinden, können Ihre Datenkosten erheblich ansteigen, besonders im Ausland.

### Im Internet navigieren

### **VERWENDEN SIE IHR TELEFON, UM IHREN COMPUTER MIT DEM INTERNET ZU VERBINDEN**

Sie können über Ihren Laptop unterwegs problemlos ins Internet gehen. Verwandeln Sie Ihr Telefon in einen WLAN-Hotspot, und greifen Sie mit Ihrem Laptop oder einem anderen Gerät über Ihre Mobilfunkdatenverbindung auf das Internet zu.

1. Tippen Sie auf Einstellungen > Netzwerk & Internet > Hotspot & Tethering .

2. Aktivieren Sie die Funktion WLAN-Hotspot , um Ihre mobile Datenverbindung über WLAN zu verwenden, bzw. USB-Tethering , um eine USB-Verbindung zu verwenden, oder aktivieren Sie Bluetooth-Tethering , um Bluetooth zu verwenden.

Das andere Gerät verwendet Daten über Ihre Datenverbindung. Dies kann Datenübertragungskosten nach sich ziehen. Informationen zur Verfügbarkeit und zu den Kosten erhalten Sie von Ihrem Netzdienstanbieter.

### **SURFEN IM INTERNET**

Sie benötigen keinen Computer, da Sie auf Ihrem Telefon problemlos im Internet surfen können. Erhalten Sie aktuelle Nachrichten, und besuchen Sie Ihre Lieblingswebsites. Sie können den Browser verwenden, um auf Ihrem Mobiltelefon Internetseiten anzuzeigen.

- 1. Tippen Sie auf Chrome .
- 2. Geben Sie eine Internetadresse ein, und tippen Sie auf  $\rightarrow$ .

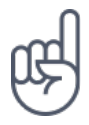

**Tipp:**Wenn Sie für Datenübertragungen über keinen Pauschaltarif von Ihrem Netzdienstanbieter verfügen, können Sie eine Verbindung zum Internet über ein WLAN-Netzwerk herstellen, um Kosten für die Datenübertragung zu sparen.

### **ÖFFNEN EINER NEUEN REGISTERKARTE**

Wenn Sie mehrere Websites gleichzeitig besuchen möchten, können Sie neue Browser-Registerkarten öffnen und zwischen ihnen wechseln.

Tippen Sie in Chrome

- 1. auf das Feld neben der Adressleiste
- 2. Tippen Sie auf  $\blacksquare$ .

#### **WECHSELN ZWISCHEN REGISTERKARTEN**

Tippen Sie in Chrome

- 1. auf das Feld neben der Adressleiste
- 2. Tippen Sie auf die gewünschte Registerkarte.

### **SCHLIESSEN EINER REGISTERKARTE**

Tippen Sie in Chrome

- 1. auf das Feld neben der Adressleiste
- 2. Tippen Sie auf das X auf der Registerkarte, die Sie schließen möchten.

### **DURCHSUCHEN DES INTERNETS**

Entdecken Sie mit der Google-Suche das Internet und die Welt. Sie können Suchwörter mit der Tastatur eingeben.

Tippen Sie in Chrome

- 1. auf die Suchleiste.
- 2. Geben Sie das Suchwort in das Suchfeld ein.
- 3. Tippen Sie auf  $\rightarrow$ .

Sie können auch aus den vorgeschlagenen Treffern ein Suchwort auswählen.

### **EFFIZIENTES VERWENDEN IHRES DATENPLANS**

Wenn Sie hinsichtlich der Kosten für die Datennutzung besorgt sind, können Sie mit Ihrem Telefon verhindern, dass Apps Daten senden oder erhalten, die im Hintergrund aktiv sind.

- 1. Tippen Sie auf Einstellungen > Netzwerk & Internet >  $\circ$  Datennutzung > Datensparmodus .
- 2. Schalten Sie den Datensparmodus auf An .

## Schließen einer Verbindung

### **SCHLIESSEN VON INTERNETVERBINDUNGEN**

Sparen Sie Akkuladung, indem Sie Internet-Verbindungen im Hintergrund schließen. Dazu müssen Sie nicht alle Anwendungen schließen.

- 1. Tippen Sie auf Einstellungen > Netzwerk & Internet > WLAN .
- 2. Schalten Sie WLAN auf Aus .

#### **SCHLIESSEN DER MOBILEN DATENVERBINDUNG**

Wischen Sie vom oberen Bildschirmrand nach unten, tippen Sie auf  $\blacktriangle$  Mobilfunk und schalten Sie Mobilfunk aus.

### **FLUGMODUS AKTIVIEREN**

- 1. Tippen Sie auf Einstellungen > Netzwerk & Internet .
- 2. Schalten Sie den Flugmodus an.

Im Flugmodus sind Verbindungen zum Mobilfunknetz und die WLAN-Funktionen des Geräts ausgeschaltet. Beachten Sie die Anweisungen und Sicherheitsanforderungen z. B. der Fluggesellschaft sowie alle geltenden Gesetze und Vorschriften. Wenn es erlaubt ist, können Sie im Flugmodus die Verbindung zu einem WLAN-Netzwerk herstellen, etwa zum Surfen im Internet oder zum Einschalten der Bluetooth-Freigabe.

### Bluetooth®

Sie können eine drahtlose Verbindung zu anderen kompatiblen Geräten, wie zum Beispiel Telefone, Computer, Headsets oder KFZ-Zubehör, herstellen. Außerdem können Sie Ihre Fotos an kompatible Telefone oder an Ihren Computer senden.

### **HERSTELLEN EINER VERBINDUNG ZU BLUETOOTH-ZUBEHÖR**

Sie können Ihr Telefon mit zahlreichen nützlichen Bluetooth-Geräten verbinden. Zum Beispiel: Mit einem drahtlosen Headset (separat erhältlich) haben Sie beim Telefonieren beide Hände frei. So können Sie beispielsweise während eines Anrufs weiter am Computer arbeiten. Die Verbindung eines Telefons mit einem Bluetooth-Gerät wird als "Koppeln" bezeichnet.

- 1. Tippen Sie auf Einstellungen > Verbundene Geräte > Bluetooth .
- 2. Schalten Sie Bluetooth auf An .
- 3. Stellen Sie sicher, dass das andere Gerät eingeschaltet ist. Möglicherweise müssen Sie den Kopplungsvorgang von dem anderen Gerät aus starten. Weitere

Informationen finden Sie im Benutzerhandbuch für das andere Gerät.

- 4. Um Ihr Telefon mit dem Gerät zu koppeln, tippen Sie auf das Gerät in der Liste der erkannten Bluetooth Geräte.
- 5. Möglicherweise müssen Sie einen Passcode eingeben. Weitere Informationen finden Sie im Benutzerhandbuch für das andere Gerät.

Geräte mit drahtloser Bluetooth-Technologie kommunizieren mithilfe von Funkwellen, so dass keine direkte Sichtverbindung bestehen muss. Der Abstand zwischen Bluetooth Geräten darf jedoch nicht mehr als 10 Meter (33 Fuß) betragen. Die Verbindung unterliegt jedoch Beeinträchtigungen durch Hindernisse, z. B. Wände, oder durch andere elektronische Geräte.

Gekoppelte Geräte können sich mit Ihrem Telefon verbinden, wenn Bluetooth eingeschaltet ist. Andere Geräte können Ihr Telefon nur dann erkennen, wenn die Ansicht für die Bluetooth-Einstellungen geöffnet ist.

Führen Sie keine Kopplung mit unbekannten Geräten durch, und akzeptieren Sie keine Verbindungsanforderungen von unbekannten Geräten. Auf diese Weise können Sie Ihr Telefon vor schädlichen Inhalten schützen.

### **ENTFERNEN EINER KOPPLUNG**

Wenn Sie das Gerät, mit dem Sie Ihr Telefon gekoppelt haben, nicht mehr haben, können Sie die Kopplung entfernen.

- 1. Tippen Sie auf Einstellungen > Verbundene Geräte > Bluetooth .
- 2. Tippen Sie neben dem Namen eines Geräts auf  $\clubsuit$ .
- 3. Tippen Sie auf ENTFERNEN .

### **HERSTELLEN EINER VERBINDUNG ZUM TELEFON EINER ANDEREN PERSON MIT DER BLUETOOTH-FUNKTION**

Verwenden Sie die Bluetooth-Funktion, um eine drahtlose Verbindung zum Telefon einer anderen herzustellen, damit Sie Fotos und andere Inhalte teilen können.

- 1. Tippen Sie auf Einstellungen > Verbundene Geräte > Bluetooth .
- 2. Stellen Sie sicher, dass auf beiden Telefonen die Bluetooth-Funktion eingeschaltet ist.
- 3. Stellen Sie sicher, dass die Telefone füreinander sichtbar sind. Sie müssen sich in der Ansicht der Bluetooth-Einstellungen Ihres Telefons befinden, damit Ihr Telefon für andere Telefone sichtbar ist.
- 4. Es werden die Bluetooth-Telefone angezeigt, die sich in Ihrer Reichweite

befinden. Tippen Sie auf das Telefon, mit dem Sie eine Verbindung herstellen möchten.

5. Wenn das andere Mobiltelefon einen Passcode benötigt, geben Sie den Passcode ein, und tippen Sie auf Koppeln .

Der Passcode wird nur verwendet, wenn Sie zum ersten Mal eine Verbindung zu einem bestimmten Gerät herstellen.

### **SENDEN IHRER INHALTE ÜBER BLUETOOTH**

Wenn Sie Inhalte teilen oder aufgenommene Fotos einem Freund senden möchten, verwenden Sie die Bluetooth-Funktion, um sie an kompatible Geräte zu senden.

Sie können mehrere Bluetooth-Verbindungen gleichzeitig verwenden. Während Sie beispielsweise ein Bluetooth-Headset verwenden, können Sie weiterhin Daten an ein anderes Gerät senden.

- 1. Tippen Sie auf Einstellungen > Verbundene Geräte > Bluetooth .
- 2. Schalten Sie Bluetooth auf An .
- 3. Gehen Sie zum Inhalt, den Sie senden wollen, und tippen Sie auf  $\leq$  > Bluetooth.
- 4. Tippen Sie auf das zu verbindende Gerät. Die Bluetooth-Geräte in Reichweite werden angezeigt.
- 5. Wenn das andere Gerät einen Passcode benötigt, geben Sie den Passcode ein. Der Passcode, den Sie selbst einrichten können, muss auf beiden Geräten eingegeben werden. Auf einigen Geräten steht der Passcode fest. Weitere Informationen finden Sie im Benutzerhandbuch des anderen Geräts.

Der Speicherort der empfangenen Dateien hängt vom anderen Gerät ab. Weitere Informationen finden Sie im Benutzerhandbuch für das andere Gerät.

## NFC

Lernen Sie Ihre Umwelt kennen. Wenn Ihr Telefon Near Field Communication (NFC) unterstützt, können Sie auf Zubehörgeräte tippen, um eine Verbindung zu ihnen herzustellen, und auf Tags tippen, um jemanden anzurufen oder eine Website zu öffnen.

### **ERSTE SCHRITTE MIT NFC**

Aktivieren Sie die NFC-Funktion auf Ihrem Telefon, und beginnen Sie mit dem Tippen, um Inhalte zu teilen oder eine Verbindung zu anderen Geräten herzustellen. Um zu sehen, ob Ihr Telefon NFC unterstützt, tippen Sie auf Einstellungen > Verbundene Geräte .

Mit NFC bieten sich Ihnen die folgenden Möglichkeiten:

- Verbinden mit kompatiblen Bluetooth-Zubehörgeräten, die NFC unterstützen (z. B. Headset oder Funklautsprecher)

- Auf Tags tippen, um mehr Inhalte für Ihr Mobiltelefon zu erhalten, oder um auf Online-Dienste zuzugreifen

- Mit Ihrem Mobiltelefon bezahlen, falls dies von Ihrem Netzbetreiber unterstützt wird

Der NFC-Bereich befindet sich auf der Rückseite Ihres Telefons. Tippen Sie mit dem NFC-Bereich auf andere Telefone, auf Zubehör, Tags oder Lesegeräte.

1. Tippen Sie auf Einstellungen > Verbundene Geräte > NFC .

2. Schalten Sie NFC auf An .

Stellen Sie vor dem Verwenden von NFC sicher, dass der Bildschirm und die Tasten entsperrt sind.

### **LESEN VON NFC-TAGS**

NFC-Tags können Informationen, wie eine Web-Adresse, eine Telefonnummer oder eine Visitenkarte, enthalten. Die gewünschten Informationen sind nur einen Fingerstreich entfernt.

Um einen Tag zu lesen, tippen Sie mit dem NFC-Bereich Ihres Telefons auf den Tag.

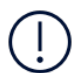

**Hinweis**: Apps und Dienste für Zahlung und Ticketkauf werden von Drittanbietern bereitgestellt. HMD Global übernimmt keine Gewährleistung oder Verantwortung für derartige Apps oder Dienste. Dies gilt unter anderem auch für Support, Funktionalität, Transaktionen oder finanzielle Verluste. Nach der Reparatur Ihres Geräts müssen Sie gegebenenfalls die hinzugefügten Karten erneut installieren und aktivieren. Dasselbe gilt für Zahlungs- oder Ticket-Apps.

### **HERSTELLEN EINER VERBINDUNG ZU BLUETOOTH ZUBEHÖR MITHILFE VON NFC**

Haben Sie keine Hand frei? Verwenden Sie ein Headset. Oder warum hören Sie sich Musik nicht über drahtlose Lautsprecher an? Sie müssen das kompatible Zubehör nur mit Ihrem Telefon antippen.

- 1. Tippen Sie mit dem NFC-Bereich des Zubehörs gegen den NFC-Bereich des Mobiltelefons.<sup>1</sup>
- 2. Befolgen Sie die Anweisungen auf dem Bildschirm.

### **TRENNEN DES VERBUNDENEN ZUBEHÖRS**

Wenn Ihr Telefon nicht mehr mit dem Zubehör verbunden sein muss, können Sie das Zubehör trennen.

Tippen Sie erneut auf den NFC-Bereich des Zubehörs.

Weitere Informationen finden Sie in der Bedienungsanleitung des Zubehörs.

<sup>1</sup> Zubehör ist separat erhältlich. Die Verfügbarkeit von Zubehör ist je nach Region unterschiedlich.

### VPN

Für den Zugriff auf die Ressourcen in Ihrem Unternehmen, z. B. auf das Intranet oder Firmen-E-Mails, ist möglicherweise ein virtuelles privates Netzwerk (Virtual Private Network, VPN) erforderlich. Sie können den VPN-Dienst aber auch für private Zwecke einsetzen.

Wenden Sie sich an den IT-Administrator in Ihrem Unternehmen, um Details zur VPN-Konfiguration zu erhalten, oder gehen Sie auf die Internetseite des VPN-Dienstes für weitere Informationen.

#### **VERWENDEN EINER SICHEREN VPN-VERBINDUNG**

- 1. Tippen Sie auf Einstellungen > Netzwerk & Internet > VPN .
- 2. Um ein VPN-Profil hinzuzufügen, tippen Sie auf  $+$ .
- 3. Geben Sie die Profilinformationen gemäß der Anweisung des IT-Administrators oder VPN-Diensts ein.

### **BEARBEITEN EINES VPN-PROFILS**

- 1. Tippen Sie neben dem Namen eines Profils auf  $\spadesuit$ .
- 2. Ändern Sie die Informationen nach Bedarf.

### **LÖSCHEN EINES VPN-PROFILS**

- 1. Tippen Sie neben dem Namen eines Profils auf  $\clubsuit$ .
- 2. Tippen Sie auf VPN ENTFERNEN .

# Musik und Videos

### Musik

Geben Sie Ihre Lieblingsmusik an beliebigen Orten wieder.

#### **MUSIK ABSPIELEN**

- 1. Tippen Sie auf Musik abspielen  $\geq \equiv$  > Musikbibliothek.
- 2. Tippen Sie auf einen Interpreten, auf ein Album, einen Song, ein Genre oder auf eine Wiedergabeliste.

#### **UNTERBRECHEN ODER FORTSETZEN DER WIEDERGABE**

Tippen Sie zum Pausieren auf **II** und zum Fortsetzen auf ▶.

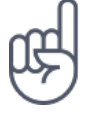

Tipp:m Titel in zufälliger Reihenfolge wiederzugeben, tippen Sie auf X.

### **ERSTELLEN EINER WIEDERGABELISTE**

Organisieren Sie Ihre Titel in Wiedergabelisten, damit Sie jederzeit die Musik hören können, die zu Ihrer Stimmung passt.

- 1. Tippen Sie beim Abspielen eines Titels auf  $\mathbf{I}$  > Zur Playlist hinzufügen.
- 2. Um einen Titel zu Ihrer neuen Playlist hinzuzufügen, tippen Sie auf NEUE PLAYLIST ; um einen Titel einer vorhandenen Playlist hinzuzufügen, wählen Sie die Playlist aus der Liste aus.

### **HINZUFÜGEN VON MUSIKTITELN AUF IHREM TELEFON**

Wenn Musik oder Videos auf Ihrem Computer gespeichert sind, Sie aber auf dem Telefon darauf zugreifen möchten, verwenden Sie ein USB-Kabel, um die Medien zwischen Telefon und Computer zu synchronisieren.

- 1. Schließen Sie Ihr Telefon über ein USB-Kabel an einen kompatiblen Computer an.
- 2. Ziehen Sie im Dateimanager Ihres Computers, wie z. B. Windows-Explorer oder macOS Finder, Ihre Musiktitel und Videos auf Ihr Telefon.

### Videos

Nehmen Sie Ihre Lieblingsmedien mit, wenn Sie unterwegs sind – sehen Sie sich Videos an, wo Sie sich auch gerade befinden.

### **VIDEO ABSPIELEN**

Tippen Sie auf Fotos und dann auf das Video, das wiedergegeben werden soll.

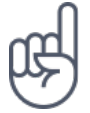

Tipp: Um die Wiedergabe anzuhalten, tippen Sie auf **II**. Tippen Sie zum Fortsetzen auf ▶.

### **SCHNELLER VOR-/RÜCKLAUF INNERHALB EINES VIDEOS**

Um einen schnellen Vor- bzw. Rücklauf in einem Video durchzuführen, ziehen Sie den Schieberegler am unteren Bildschirmrand nach links oder rechts.

### UKW-Radio

### **ANHÖREN VON UKW-RADIO**

Hören Sie unterwegs Ihre Lieblings-Radiosender.

- 1. Um Radio zu hören, müssen Sie ein kompatibles Headset an das Telefon anschließen. Das Headset fungiert als Antenne.<sup>1</sup>
- 2. Tippen Sie nach dem Anschluss des Headsets auf UKW-Radio .
- 3. Um das Radio ein- oder auszuschalten, tippen Sie auf  $\Phi$ .

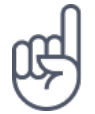

**Tipp zur Fehlersuche:** Falls das Radio nicht funktioniert, kontrollieren Sie, ob das Headset richtig angeschlossen ist.

### **WECHSELN ZUM NÄCHSTEN ODER VORHERIGEN SENDER**

Tippen Sie auf  $\blacktriangleright$  oder  $\blacktriangleleft$ .

### **SPEICHERN EINES RADIOSENDERS**

Möchten Sie den Radiosender später hören? Speichern Sie den Sender.

Um den Sender zu speichern, den Sie gerade hören, tippen Sie auf  $\hat{x}$ .

#### **ANZEIGEN DER LISTE DER GESPEICHERTEN SENDER**

Tippen Sie auf  $\times$  > Favoritenliste.

### **ENTFERNEN EINES RADIOSENDERS AUS DEN FAVORITEN**

Tippen Sie bei der Wiedergabe eines Senders auf  $\hat{x}$ .

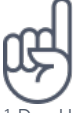

**Tipp:**Um einen Radiosender über den Telefonlautsprecher wiederzugeben, tippen Sie auf : Lautsprecher ein . Lassen Sie das Headset angeschlossen.

1 Das Headset ist möglicherweise separat erhältlich.

# Organisieren Ihres Tages

### Kalender

Behalten Sie die Zeit im Blick – erfahren Sie, wie Sie Ihre Termine, Aufgaben und Zeitpläne auf dem neuesten Stand halten.

#### **KALENDER VERWALTEN**

Tippen Sie auf Kalender  $\geq \equiv$ , und wählen Sie den Kalender aus, der angezeigt werden soll.

Kalender werden automatisch hinzugefügt, wenn Sie auf Ihrem Telefon ein Konto hinzufügen möchten. Um ein neues Konto mit einem Kalender hinzuzufügen, wechseln Sie zum Apps-Menü und tippen auf Einstellungen > Benutzer und Konten > Konto hinzufügen .

### **HINZUFÜGEN EINES EREIGNISSES**

Wenn Sie an einen Termin oder ein Ereignis erinnert werden möchten, fügen Sie diesen Eintrag zu Ihrem Kalender hinzu.

- 1. Tippen Sie in Kalender auf  $+$ , und wählen Sie einen Eintragstyp.
- 2. Geben Sie die gewünschten Details ein, und stellen Sie die Uhrzeit ein.
- 3. Um ein Ereignis an bestimmten Tagen zu wiederholen, tippen Sie auf Mehr Optionen > Keine Wiederholung und wählen aus, wie oft das Ereignis wiederholt werden soll.
- 4. Um den Erinnerungszeitpunkt zu ändern, tippen Sie darauf und wählen den gewünschten Zeitpunkt.

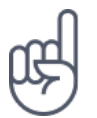

**Tipp:**Um ein Ereignis zu bearbeiten, tippen Sie auf das Ereignis und auf ✔, und bearbeiten Sie die Details.

### **LÖSCHEN EINES TERMINS**

- 1. Tippen Sie auf das Ereignis.
- 2. Tippen Sie auf  $\mathbf{i}$  > Löschen .

### Notizen

### **ERSTELLEN EINER NOTIZ**

Notizen auf Papier können leicht verloren gehen. Notieren Sie sie stattdessen mit der App Keep . Auf diese Weise haben Sie Ihre Notizen immer dabei.

- 1. Tippen Sie auf Keep > Erstellen einer Notiz .
- 2. Schreiben Sie eine Notiz.

Ihre Notizen werden automatisch gespeichert.

# Karten

## Orte suchen und Wegebeschreibungen erhalten

#### **FINDEN VON ORTEN**

Google Maps hilft Ihnen beim Suchen nach bestimmten Orten und Unternehmen.

- 1. Tippen Sie auf Karten .
- 2. Geben Sie die Suchwörter in der Suchleiste ein, zum Beispiel eine Adresse oder einen Ortsnamen.
- 3. Wählen Sie ein Element aus der Liste der vorgeschlagenen Treffer beim Schreiben aus, oder tippen Sie zum Suchen auf  $\mathsf{Q}_1$ .

Der Ort wird auf der Karte angezeigt. Falls keine Suchergebnisse gefunden werden, stellen Sie sicher, dass Sie die Suchwörter korrekt geschrieben haben.

#### **ANZEIGEN IHRES DERZEITIGEN STANDORTS**

Tippen Sie auf Karten >  $\Phi$ .

### **SUCHE NACH RESTAURANTS UND ANDEREN INTERESSANTEN ORTEN IN DER NÄHE**

Tippen Sie auf Karten und die Suchleiste und wählen Sie eine Kategorie aus.

### **ERHALTEN VON WEGEBESCHREIBUNGEN**

Erhalten Sie eine Wegebeschreibung als Fußgänger, Autofahrer oder Nutzer von öffentlichen Verkehrsmitteln – verwenden Sie Ihren aktuellen Standort oder einen beliebigen anderen Ort als Ausgangspunkt.

- 1. Tippen Sie auf Karten und geben Sie Ihr Ziel in der Suchleiste ein.
- 2. Tippen Sie auf WEGBESCHREIBUNGEN . Das markierte Symbol zeigt das Transportmittel an, zum Beispiel ■. Um den Modus zu ändern, wählen Sie den neuen Modus unterhalb der Suchleiste aus.
- 3. Wenn der Ausgangspunkt nicht Ihre aktuelle Position sein soll, tippen Sie auf Ihr Standort und suchen Sie nach einem neuen Ausgangspunkt.
- 4. Tippen Sie auf START , um die Navigation zu starten.

Die Route wird auf der Karte zusammen mit einer Schätzung der benötigten Zeit bis zum Ziel angezeigt. Um ausführliche Wegbeschreibungen zu erhalten, wischen Sie auf dem Bildschirm von unten nach oben.

### Herunterladen und Aktualisieren von Karten

### **HERUNTERLADEN VON KARTEN**

Speichern Sie vor Reiseantritt neue Karten auf Ihrem Telefon, damit Sie unterwegs mithilfe der Karten und ohne Internetverbindung navigieren können.

- 1. Tippen Sie auf Karten  $\geq \equiv$  > Offline-Karten > EIGENE KARTE AUSWÄHLEN.
- 2. Wählen Sie den Bereich auf der Karte und tippen Sie auf HERUNTERLADEN .

### **AKTUALISIEREN EINER VORHANDENEN KARTE**

- 1. Tippen Sie auf Karten  $\geq \equiv$  > Offline-Karten und den Namen der Karte.
- 2. Tippen Sie auf AKTUALISIEREN .

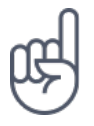

Sie können Ihr Telefon auch so einstellen, dass die Karten automatisch aktualisiert werden. Tippen Sie auf Karten >  $\equiv$  > Offline-Karten >  $\clubsuit$  und schalten Sie Offline-Karten automatisch aktualisieren sowie Offline-Karten automatisch herunterladen auf An .

### **LÖSCHEN EINER KARTE**

- 1. Tippen Sie auf Karten  $\geq \equiv$  > Offline-Karten und den Namen der Karte.
- 2. Tippen Sie auf LÖSCHEN .

### Verwenden von Ortungsdiensten

Verwenden Sie Karten, um Ihren Standort zu ermitteln oder beim Aufnehmen von Fotos den Aufnahmeort hinzuzufügen. Sofern Ihr Standort mit Satelliten- oder Netzwerktechnologie ermittelbar ist, können Sie Fotos oder Videos mit Positionsdaten versehen. Wenn Sie Fotos oder Videos mit eingebetteten Standortdaten weitergeben, sind diese gegebenenfalls für die Betrachter der Fotos oder Videos sichtbar. Einige Apps können Ihre Standortinformationen verwenden, um Ihnen eine größere Auswahl von Diensten anzubieten.

### **EINSCHALTEN DER ORTUNGSDIENSTE**

Auf Ihrem Telefon wird Ihr Standort auf der Karte mithilfe eines Satellitenpositionierungssystems, einer WLAN-Netzwerk-Standortbestimmung oder der Mobilfunkortung (Zellen-ID) angezeigt.

Die Verfügbarkeit, Richtigkeit und Vollständigkeit der Standortdaten hängen beispielsweise von Ihrem Standort, der Umgebung und den von Dritten bereitgestellten Informationen ab und können eingeschränkt sein. In Gebäuden oder unterirdisch sind Standortdaten möglicherweise nicht verfügbar. Datenschutzinformationen in Bezug auf Positionierungsmethoden finden Sie in der Datenschutzerklärung von HMD Global unter http://www.nokia.com/phones/privacy.

Für einige Satellitennavigationssysteme müssen möglicherweise kleine Datenmengen über das Mobilfunknetzwerk übertragen werden. Wenn Sie Datenübertragungskosten vermeiden möchten, beispielsweise auf Reisen, können Sie die mobile Datenverbindung in Ihren Telefoneinstellungen ausschalten.

Durch die WLAN-Netzwerk-Standortbestimmung wird die Standortgenauigkeit erhöht, wenn keine Satellitensignale verfügbar sind, besonders in Innenräumen und zwischen hohen Gebäuden. Wenn Sie sich an einem Ort befinden, an dem die WLAN-Nutzung eingeschränkt ist, können Sie WLAN in Ihren Telefoneinstellungen ausschalten.

Tippen Sie auf Einstellungen > Sicherheit und Standort und schalten Sie Standort ein.

# Apps und Services

# Google Play

Ihr Android-Telefon zeigt seine ganze Leistungsstärke mit Google Play – Apps, Musik, Filme und Bücher stehen direkt bereit für Ihre Unterhaltung. Alles was Sie brauchen, ist ein Google-Konto.

### **HINZUFÜGEN EINES GOOGLE-KONTOS ZUM MOBILTELEFON**

- 1. Tippen Sie auf Einstellungen > Benutzer und Konten > Konto hinzufügen > Google . Bestätigen Sie bei Aufforderung Ihr Gerätesperrungsverfahren.
- 2. Geben Sie die Anmeldedaten für Ihr Google-Konto ein und tippen Sie auf Weiter . Wenn Sie ein neues Konto erstellen möchten, tippen Sie auf Konto erstellen .
- 3. Befolgen Sie die auf Ihrem Telefon angezeigten Anweisungen.

### **HERUNTERLADEN VON APPS**

Nutzen Sie das ganze Potenzial Ihres Telefons – im Google Play Store warten Tausende von Apps auf Sie, die Ihnen dabei helfen.<sup>1</sup>

- 1. Tippen Sie auf Play Store .
- 2. Tippen Sie auf die Suchleiste, um nach Apps zu suchen, oder wählen Sie Apps aus Ihren Empfehlungen aus.
- 3. Tippen Sie in der App-Beschreibung auf INSTALLIEREN , um die App herunterzuladen und zu installieren.

Um Ihre Apps anzuzeigen, wechseln Sie zum Startbildschirm und wischen dort von unten nach oben.

#### **APPS AKTUALISIEREN**

Aktualisieren Sie Ihre Play Store -Apps, um die neuesten Features und Fehlerbehebungen zu erhalten.

- 1. Tippen Sie auf Play Store  $\geq \equiv \geq 1$  Meine Apps und Spiele, um die verfügbaren Updates zu sehen.
- 2. Tippen Sie auf eine App, für die ein Update verfügbar ist, und dann auf AKTUALISIEREN .

Sie können auch alle Apps auf einmal aktualisieren. Tippen Sie in Meine Apps und Spiele auf ALLE AKTUALISIEREN .

#### **HERUNTERGELADENE APPS ENTFERNEN**

Tippen Sie auf Play Store  $\geq \equiv \geq$  Meine Apps und Spiele, wählen Sie eine App, die Sie entfernen möchten, und tippen Sie auf DEINSTALLIEREN .

### **HOLEN SIE SICH MUSIK, FILME ODER BÜCHER MIT GOOGLE PLAY.**

Mit Google Play haben Sie Zugriff auf Millionen von Songs und Tausende von Filmen und Büchern.

#### Tippen Sie auf Play Music , Play Movies oder Play Books , um mehr zu erfahren.

<sup>1</sup> Sie benötigen ein Google-Konto auf Ihrem Mobiltelefon, um die Google Play-Services nutzen zu können. Einige der Inhalte in Google Play können kostenpflichtig sein. Um eine Zahlungsmethode hinzuzufügen, tippen Sie auf Play Store > Menü > Konto > Zahlungsmethoden . Achten Sie stets darauf, dass Sie die Erlaubnis des Eigentümers der Zahlungsmethode haben, wenn Sie in Google Play Inhalte kaufen.

# Software-Updates und Backups

### Aktualisieren Ihrer Mobiltelefonsoftware

Bleiben Sie auf dem neuesten Stand – aktualisieren Sie die Software und die Apps Ihres Telefons per Funk, um neue und erweiterte Funktionen für Ihr Telefon zu erhalten. Durch das Aktualisieren der Software kann auch die Leistung Ihres Telefons verbessert werden.

### **INSTALLIEREN VERFÜGBARER UPDATES**

Tippen Sie auf Einstellungen > System > Systemaktualisierung > Auf Updates überprüfen , um zu prüfen, ob Updates verfügbar sind.

Wenn Ihr Telefon Sie darüber informiert, dass eine Aktualisierung verfügbar ist, folgen Sie einfach den Anweisungen auf Ihrem Telefon. Wenn der Speicher auf Ihrem Telefon zu voll wird, müssen Sie möglicherweise Anwendungen, Fotos und andere Inhalte auf die Speicherkarte verschieben.

**Warnung:**Erst nach Abschluss einer Softwareaktualisierung und dem Neustart des Geräts können Sie das Gerät wieder nutzen. Dies gilt auch für Notrufe.

Bevor Sie das Update starten, schließen Sie ein Ladegerät an, oder stellen Sie sicher, dass der Ladestand des Akkus ausreicht, und verbinden Sie das Gerät mit dem WLAN, da die Updatepakete möglicherweise eine große Menge mobiler Daten nutzen.

## Sichern Ihrer Daten

Um den Schutz Ihrer Daten sicherzustellen, verwenden Sie die Datensicherungsfunktion Ihres Telefons. Ihre Gerätedaten (wie etwa WLAN-Kennwörter oder der Anrufverlauf) und die App-Daten (wie etwa Einstellungen und von Apps gespeicherte Daten) werden gerätefern gesichert.

### **AKTIVIEREN DER AUTOMATISCHEN DATENSICHERUNG**

Tippen Sie auf Einstellungen > System > Sicherung , und schalten Sie die Einstellung wieder ein.

Wiederherstellen der ursprünglichen Einstellungen und Entfernen privater Inhalte vom Telefon

Unfälle passieren – wenn Ihr Telefon nicht korrekt funktioniert, können Sie dessen Einstellungen wiederherstellen. Wenn Sie ein neues Telefon kaufen oder Ihr Telefon aus anderen Gründen entsorgen oder recyceln möchten, erfahren Sie hier, wie Sie persönliche Informationen und Inhalte entfernen können. Beachten Sie, dass Sie dafür verantwortlich sind, alle privaten Inhalte zu entfernen.

### **ZURÜCKSETZEN IHRES TELEFONS**

- 1. Tippen Sie auf Einstellungen > System > Zurücksetzungsoptionen > Alle Daten löschen (Auf Werkszustand zurücksetzen) .
- 2. Befolgen Sie die auf Ihrem Telefon angezeigten Anweisungen.

### Speicher

Um den verfügbaren Speicherplatz zu prüfen, tippen Sie auf Einstellungen > Speicher .

### **PRÜFEN DES VERFÜGBAREN SPEICHERPLATZES AUF IHREM TELEFON**

Wenn der Telefonspeicher fast voll ist, prüfen Sie zunächst, welche Daten nicht länger erforderlich sind, und entfernen Sie diese:

- Text-, Multimedia- und E-Mail-Nachrichten
- Kontakteinträge und -details
- Apps
- Musik, Fotos oder Videos

Anstatt sie zu entfernen, können Sie die Dateien auch auf die Speicherkarte verschieben.

Die Qualität Ihrer Speicherkarte kann sich unter Umständen erheblich auf die Leistung Ihres Telefons auswirken. Um die bestmögliche Leistung zu erhalten, verwenden Sie eine schnelle Karte mit einer Kapazität von 4–128 GB von einem bekannten Hersteller.

Verwenden Sie ausschließlich Speicherkarten, die für den Einsatz mit diesem Gerät zugelassen wurden. Durch die Verwendung nicht kompatibler Speicherkarte können sowohl die Karte als auch das Gerät beschädigt werden. Außerdem können die auf der Karte gespeicherten Daten beschädigt werden.

Um zu sehen, wie viel Speicherplatz Sie verfügbar haben und wie dieser verwendet wird, tippen Sie auf Einstellungen > Speicher .

#### **HERUNTERGELADENE APPS ENTFERNEN**

Tippen Sie auf Play Store  $\geq \equiv \geq$  Meine Apps und Spiele, wählen Sie eine App, die Sie entfernen möchten, und tippen Sie auf DEINSTALLIEREN .

### **DEAKTIVIEREN EINER APP**

Manche der auf Ihrem Gerät vorinstallierten Apps können nicht gelöscht werden. Sie lassen sich jedoch deaktivieren und erscheinen dann nicht auf der Liste der Apps auf dem Gerät. Wenn Sie eine App deaktivieren, können Sie sie später wieder zu Ihrem Gerät hinzufügen.

- 1. Tippen Sie auf Einstellungen > Apps und Benachrichtigungen .
- 2. Tippen Sie auf App-Info .
- 3. Tippen Sie auf den Namen der App.
- 4. Tippen Sie auf DEAKTIVIEREN . Möglicherweise können nicht alle Apps deaktiviert werden.

Falls eine installierte Anwendung von einer entfernten Anwendung abhängt, funktioniert die installierte Anwendung möglicherweise nicht mehr. Weitere Informationen finden Sie im Benutzerhandbuch der installierten Anwendung.

### **ERNEUTES HINZUFÜGEN EINER DEAKTIVIERTEN APP**

Sie können eine deaktivierte App wieder zur Liste der Apps hinzufügen.

- 1. Tippen Sie auf Einstellungen > Apps und Benachrichtigungen .
- 2. Tippen Sie auf App-Info .
- 3. Tippen Sie auf Alle Apps > Deaktivierte Apps .
- 4. Tippen Sie auf den Namen der App.
- 5. Tippen Sie auf AKTIVIEREN .

#### **KOPIEREN VON INHALTEN ZWISCHEN IHREM TELEFON UND EINEM COMPUTER**

Sie können Fotos, Videos und andere von Ihnen erstellte Inhalte zwischen Ihrem Telefon und einem Computer kopieren, um sie zu zeigen oder zu speichern.

- 1. Schließen Sie Ihr Telefon über ein kompatibles USB-Kabel an einen kompatiblen Computer an.
- 2. Öffnen Sie auf Ihrem Computer einen Dateimanager, zum Beispiel Windows-Explorer oder macOS Finder, und wechseln Sie zu Ihrem Telefon.
- 3. Ziehen Sie Elemente von Ihrem Telefon auf den Computer oder umgekehrt.

Stellen Sie sicher, dass Sie die Dateien auf Ihrem Telefon in die richtigen Ordner kopieren, da diese sonst möglicherweise nicht angezeigt werden.

# Schutz Ihres Telefons

## Schützen Ihres Mobiltelefons mit Fingerabdruck

Sie können Ihr Telefon einfach mit einer Fingerberührung entsperren. Richten Sie Ihre Fingerabdruck-ID zur Erhöhung der Sicherheit ein.

### **HINZUFÜGEN EINES FINGERABDRUCKS**

- 1. Tippen Sie auf Einstellungen > Sicherheit und Standort > Fingerabdruck . Wenn Sie auf Ihrem Telefon keine Displaysperre eingerichtet haben, tippen Sie auf Displaysperre .
- 2. Wählen Sie aus, welche alternative Entsperrmethode Sie für den Sperrbildschirm verwenden möchten, und befolgen Sie die auf Ihrem Mobiltelefon angezeigten Anweisungen.

#### **ENTSPERREN IHRES MOBILTELEFONS MIT DEM FINGER**

Legen Sie Ihren registrierten Finger auf den Sensor.

Wenn Sie im Falle eines Fehlers des Fingerabdrucksensors keine alternativen Anmeldemethoden zur Wiederherstellung oder Zurücksetzung des Telefons verwenden können, müssen Sie Ihr Telefon zum Kundendienst bringen. Möglicherweise fallen zusätzliche Gebühren an, und u. U. werden alle persönlichen Daten auf Ihrem Mobiltelefon gelöscht. Weitere Informationen erhalten Sie über eine Servicestelle in der Nähe oder bei Ihrem Mobiltelefonhändler.

## Ändern des PIN-Codes der SIM-Karte

Wenn für Ihre SIM-Karte ein Standard-SIM-PIN-Code bereitgestellt wurde, können Sie diesen ändern und sicherer machen. Diese Funktion wird nicht von allen Netzbetreibern unterstützt.

### **AUSWÄHLEN IHRER SIM-PIN**

Sie können auswählen, welche Ziffern für den SIM-PIN-Code verwendet werden sollen. Der SIM-PIN-Code kann 4 bis 8 Ziffern lang sein.

1. Tippen Sie auf Einstellungen > Sicherheit und Standort > SIM-Kartensperre . 2. Tippen Sie unter der ausgewählten SIM-Karte auf PIN ändern .

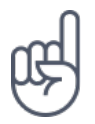

**Tipp:**Wenn Sie Ihre SIM-Karte nicht mit einem PIN-Code schützen möchten, setzen Sie SIM-Karte sperren auf Aus , und geben Sie Ihre aktuelle PIN ein.

# Zugriffscodes

Erfahren Sie, was die verschiedenen Codes auf Ihrem Mobiltelefon bedeuten.

### **PIN- ODER PIN2-CODE**

PIN- oder PIN2-Codes haben 4–8 Stellen.

Diese Codes schützen Ihre SIM-Karte vor unbefugtem Zugriff oder sind für den Zugriff auf einige Funktionen erforderlich. Sie können Ihr Mobiltelefon so einstellen, dass es zur Eingabe des PIN-Codes auffordert, wenn Sie es einschalten.

Wenn Sie die Codes vergessen haben oder die Zugriffscodes nicht mit Ihrer Karte bereitgestellt wurden, wenden Sie sich an Ihren Netzdienstanbieter.

Wenn Sie den Code drei Mal hintereinander falsch eingegeben haben, müssen Sie den Code mit dem PUK- oder PUK2-Code entsperren.

### **PUK- ODER PUK2-CODE**

PUK- oder PUK2-Codes sind erforderlich, um einen PIN- oder PIN2-Code zu entsperren.

Wenn die Codes nicht zusammen mit der SIM-Karte bereitgestellt wurden, wenden Sie sich an Ihren Dienstanbieter.

### **SPERRCODE**

Auch als Sicherheitscode oder Kennwort bezeichnet.

Der Sperrcode trägt dazu bei, Ihr Mobiltelefon vor unbefugter Nutzung zu schützen. Sie können Ihr Mobiltelefon so einstellen, dass es zur Eingabe eines von Ihnen festgelegten Sperrcodes auffordert. Halten Sie den Code geheim und bewahren Sie ihn an einem sicheren Ort getrennt vom Mobiltelefon auf.

Wenn Sie den Code vergessen haben und Ihr Mobiltelefon gesperrt ist, müssen Sie Ihr Telefon zum Kundendienst bringen. Möglicherweise fallen zusätzliche Gebühren an. Möglicherweise werden auch alle persönlichen Daten auf Ihrem Telefon gelöscht. Weitere Informationen erhalten Sie über eine Servicestelle in der Nähe oder bei Ihrem Telefonhändler.

### **IMEI-CODE**

Anhand des IMEI-Codes werden Mobiltelefone im Netzwerk identifiziert. Unter Umständen müssen Sie die Nummer auch bei Ihrer Servicestelle oder dem Mobiltelefonanbieter angeben.

Wählen Sie \*#06# , um Ihre IMEI-Nummer anzuzeigen.

Die IMEI-Nummer des Telefons ist auch abhängig vom Telefonmodell auf dem Telefon oder auf dem SIM-Fach aufgedruckt. Falls Ihr Telefon eine abnehmbare hintere Abdeckung besitzt, finden Sie den IMEI-Code darunter.

Die IMEI-Nummer ist auch auf der original Verkaufsverpackung angegeben.

### **ORTEN ODER SPERREN IHRES TELEFONS**

Falls Ihr Telefon verloren geht und Sie sich für ein Google-Konto angemeldet haben, können Sie das Telefon damit möglicherweise aus der Ferne finden, sperren oder löschen. Find My Device ist standardmäßig für Telefone eingeschaltet, die mit einem Google-Konto verknüpft sind.

Um Find My Device zu verwenden, muss Ihr verlorenes Telefon die folgenden Bedingungen erfüllen:

- Eingeschaltet
- Bei einem Google-Konto angemeldet
- Über Mobilfunk oder WLAN verbunden
- Auf Google Play sichtbar
- Standort eingeschaltet
- Find My Device eingeschaltet

Wenn Find My Device eine Verbindung mit Ihrem Telefon herstellt, sehen Sie den Standort des Telefons und das Telefon erhält eine Benachrichtigung.

- 1. Öffnen Sie android.com/find auf einem mit dem Internet verbundenen Computer, Tablet oder Telefon und melden Sie sich bei Ihrem Google-Konto an.
- 2. Wenn Sie mehrere Telefone besitzen, klicken Sie oben auf dem Bildschirm auf das verloren gegangene Telefon.
- 3. Auf der Karte sehen Sie ungefähr, wo sich das Telefon befindet. Der Standort ist annähernd und möglicherweise nicht genau.

Wenn Ihr Gerät nicht gefunden werden kann, zeigt Find My Device seinen letzten bekannten Standort an, falls verfügbar. Um Ihr Telefon zu sperren oder zu löschen, befolgen Sie die Anleitungen auf der Website.

# Produkt- und Sicherheitshinweise

## Zu Ihrer Sicherheit

Lesen Sie diese einfachen Richtlinien. Ihre Nichtbeachtung kann gefährliche Folgen haben oder gegen lokale Gesetze und Vorschriften verstoßen. Weitere Informationen entnehmen Sie bitte der Bedienungsanleitung.

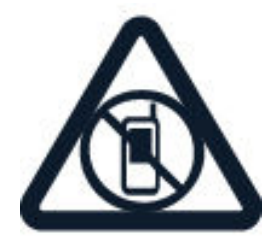

#### **IN GEFAHRBEREICHEN AUSSCHALTEN**

Schalten Sie das Gerät nicht ein, wenn der Einsatz von Mobiltelefonen verboten ist, es Störungen verursachen oder Gefahr entstehen kann wie in Flugzeugen, in Krankenhäusern oder in der Umgebung von medizinischen Geräten, Kraftstoffen und Chemikalien sowie in Sprenggebieten. Befolgen Sie in Gefahrenbereichen alle Anweisungen.

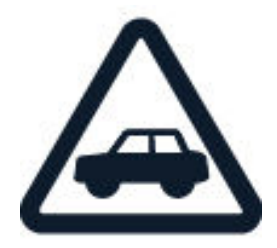

### **VERKEHRSSICHERHEIT GEHT VOR**

Beachten Sie alle vor Ort geltenden Gesetze. Die Hände müssen beim Fahren stets für die Bedienung des Fahrzeugs frei sein. Die Verkehrssicherheit muss beim Fahren stets Vorrang haben.

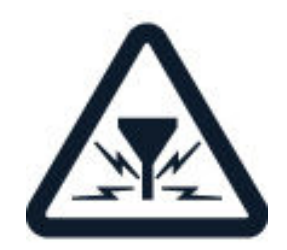

#### **INTERFERENZEN**

Alle drahtlosen Geräte können Störungen unterliegen, die die Leistung beeinträchtigen können.

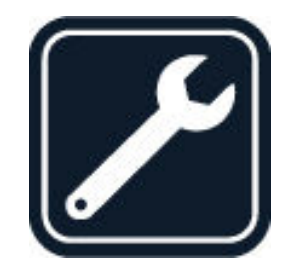

#### **AUTORISIERTER SERVICE**

Installation und Reparatur dieses Produkts dürfen nur durch autorisiertes Personal erfolgen.

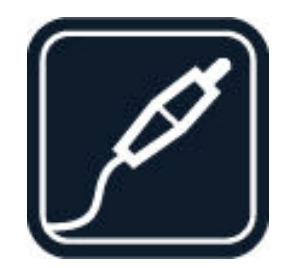

### **AKKUS, LADEGERÄTE UND WEITERES ZUBEHÖR**

Verwenden Sie nur Akkus, Ladegeräte und weitere Zubehörteile, die von HMD Global Oy für die Verwendung mit diesem Gerät zugelassen wurden. Schließen Sie keine inkompatiblen Produkte an.

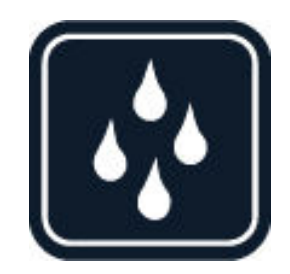

### **BEWAHREN SIE IHR GERÄT TROCKEN AUF**

Wenn Ihr Gerät wassergeschützt ist, gibt die IP-Schutzklasse nähere Hinweise dazu.

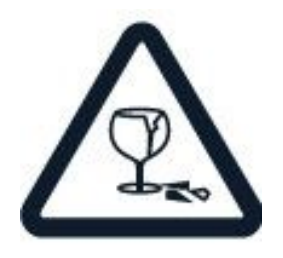

### **GLASKOMPONENTEN**

Das Gerät und/oder sein Display bestehen aus Glas. Dieses Glas kann brechen, wenn das Gerät auf eine harte Oberfläche fällt oder einem heftigen Schlag ausgesetzt wird. Wenn das Glas bricht, berühren Sie die Glassplitter nicht mit den Händen und versuchen Sie nicht, die Glassplitter vom Gerät zu entfernen. Verwenden Sie das Gerät erst wieder, nachdem das Glas durch autorisiertes Kundendienstpersonal ersetzt wurde.
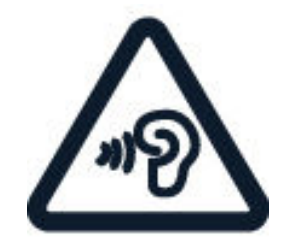

#### **SCHÜTZEN SIE IHR GEHÖR**

Um mögliche Gehörschäden zu vermeiden, setzen Sie sich nicht über längere Zeiträume hohen Lautstärken aus. Seien Sie vorsichtig, wenn Sie das Gerät bei eingeschalteten Lautsprechern an Ihr Ohr halten.

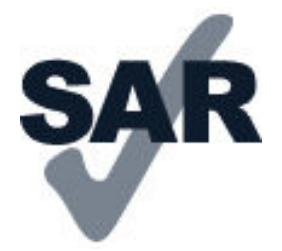

#### **SAR**

Dieses Gerät erfüllt bei Verwendung in der normalen Position am Ohr oder mit einem Mindestabstand zum Körper von 5 mm die Regeln für die Hochfrequenzbelastung. Die genauen maximalen SAR-Werte finden Sie im Abschnitt mit den Informationen zur Zertifizierung (SAR) in dieser Bedienungsanleitung. Weitere Informationen finden Sie unter [www.sar-tick.com](http://www.sar-tick.com).

Wenn eine Gürteltasche, ein Gürtelclip oder eine andere Art von Gerätehalterung verwendet wird, um das Gerät am Körper zu tragen, sollte diese Vorrichtung kein Metall enthalten und sich mindestens im oben genannten Abstand vom Körper befinden. Beachten Sie, dass Mobilgeräte auch dann senden können, wenn Sie gerade keinen Sprachanruf tätigen.

### Netzdienste und Kosten

Für die Verwendung bestimmter Funktionen und Dienste oder das Herunterladen von Inhalten (einschließlich kostenloser Artikel) ist eine Verbindung zu einem Mobilfunknetz erforderlich. Dadurch können große Datenmengen übertragen werden, die entsprechende Übertragungskosten verursachen. Möglicherweise müssen Sie auch einige Funktionen abonnieren.

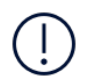

**Wichtig**: Möglicherweise wird 4G/LTE nicht von Ihrem Netzdienstanbieter oder dem Dienstanbieter unterstützt, den Sie auf Reisen nutzen. In diesem Fall können Sie möglicherweise keine Anrufe tätigen oder annehmen, keine Mitteilungen senden oder empfangen oder keine mobilen Datenverbindungen nutzen. Um sicherzustellen, dass Ihr Gerät problemlos funktioniert, wenn der 4G-/LTE-Dienst nicht vollständig verfügbar ist, sollten Sie die höchste Verbindungsgeschwindigkeit von 4G zu 3G ändern. Tippen Sie hierzu auf dem Startbildschirm auf Einstellungen > Netzwerk & Internet > Mobilfunknetz , und legen Sie Bevorzugter Netzwerktyp auf 3G fest.

**Hinweis**: In einigen Ländern gelten möglicherweise Einschränkungen für die WLAN-Nutzung. In der EU dürfen in Gebäuden nur WLAN-Verbindungen mit 5150–5350 MHz verwendet werden, und in den USA und Kanada dürfen in Gebäuden nur WLAN-Verbindungen mit 5,15–5,25 GHz verwendet werden. Weitere Informationen erhalten Sie bei den zuständigen Behörden.Weitere Informationen erhalten Sie von Ihrem Netzbetreiber.

### Notrufe

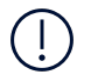

**Wichtig:** Der Verbindungsaufbau kann nicht in allen Situationen gewährleistet werden. Verlassen Sie sich niemals ausschließlich auf ein Telefon, wenn es um lebenswichtige Kommunikation (z. B. bei medizinischen Notfällen) geht.

Bevor Sie anrufen:

- Schalten Sie das Mobiltelefon ein.

- Wenn der Bildschirm und die Tasten des Mobiltelefons gesperrt sind, entsperren Sie diese.

- Suchen Sie einen Ort auf, an dem die Signalstärke ausreichend ist.

Tippen Sie auf dem Startbildschirm auf  $\blacksquare$ 

- 1. Geben Sie die jeweils gültige Notrufnummer für Ihre Region ein. Notrufnummern sind je nach Standort unterschiedlich.
- 2. Tippen Sie auf  $\epsilon$ .

3. Geben Sie alle nötigen Informationen so genau wie möglich an. Beenden Sie den Anruf erst, wenn Ihnen die Erlaubnis hierzu erteilt worden ist.

Gegebenenfalls müssen Sie noch Folgendes durchführen:

- Setzen Sie eine SIM-Karte in das Mobiltelefon ein. Wenn Sie keine SIM-Karte haben, tippen Sie auf dem gesperrten Bildschirm auf Notfall .

- Wenn Sie zum Eingeben eines PIN-Codes aufgefordert werden, tippen Sie auf Notfall .

- Deaktivieren Sie Sperren wie Anrufsperre, Rufnummernbeschränkung oder Anrufe nur an geschlossene Benutzergruppen.

- Falls das Mobilfunknetz nicht verfügbar ist, Sie aber Zugriff auf das Internet besitzen, können Sie auch einen Internetanruf führen.

# Pflege Ihres Geräts

Behandeln Sie Ihr Gerät, den Akku, das Ladegerät und das Zubehör mit Sorgfalt. Die folgenden Empfehlungen helfen Ihnen, die Betriebsbereitschaft des Geräts zu wahren.

- Bewahren Sie das Gerät trocken auf. In Niederschlägen, Feuchtigkeit und allen Arten von Flüssigkeiten und Nässe können Mineralien enthalten sein, die elektronische Schaltkreise korrodieren lassen.
- Verwenden Sie das Gerät nicht in staubigen oder schmutzigen Umgebungen oder bewahren Sie es dort auf.
- Bewahren Sie das Gerät nicht bei hohen Temperaturen auf. Hohe Temperaturen können das Gerät oder den Akku beschädigen.
- Bewahren Sie das Gerät nicht bei niedrigen Temperaturen auf. Wenn das Gerät wieder zu seiner normalen Temperatur zurückkehrt, kann sich in seinem Innern Feuchtigkeit bilden und es beschädigen.
- Öffnen Sie das Gerät nicht auf andere Weise als in der Bedienungsanleitung beschrieben.
- Unbefugte Änderungen könnten das
- Lassen Sie das Gerät oder den Akku nicht fallen, setzen Sie es/ihn keinen Schlägen oder Stößen aus und schütteln Sie es/ihn nicht. Eine grobe Behandlung kann zu Beschädigungen führen.
- Reinigen Sie die Geräteoberfläche nur mit einem weichen, sauberen, trockenen Tuch.
- Malen Sie das Gerät nicht an. Durch die Farbe kann der ordnungsgemäße Betrieb verhindert werden.
- Halten Sie das Gerät von Magneten oder Magnetfeldern fern.
- Um wichtige Daten sicher aufzubewahren, sollten Sie sie an zwei unterschiedlichen Orten speichern, wie auf Ihrem Gerät, der Speicherkarte oder dem Computer, bzw. wichtige Informationen schriftlich festhalten.

Gerät beschädigen und gegen die für Funkgeräte geltenden Vorschriften verstoßen.

Bei einer intensiven Nutzung kann das Gerät warm werden. In den meisten Fällen ist dies normal. Das Gerät wird zur Temperaturregulierung möglicherweise automatisch gedrosselt. Es können auch Programme geschlossen, der Ladevorgang beendet und das Gerät bei Bedarf ausgeschaltet werden. Wenn das Gerät nicht ordnungsgemäß funktioniert, bringen Sie es zum nächsten autorisierten Kundenservice.

#### Wiederverwertung

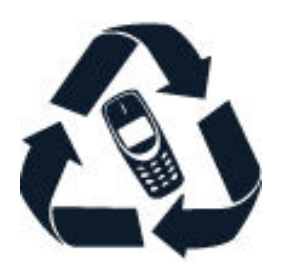

Geben Sie gebrauchte elektronische Produkte, Batterien, Akkus und Verpackungsmaterial stets bei den zuständigen Sammelstellen ab. Auf diese Weise vermeiden Sie die unkontrollierte Müllentsorgung und fördern die Wiederverwertung von stofflichen Ressourcen. Elektrische und elektronische Produkte enthalten viele wertvolle Materialien, darunter Metalle (wie Kupfer, Aluminium, Stahl und Magnesium) und Edelmetalle (wie Gold, Silber und Palladium). Alle Materialien in Ihrem Gerät lassen sich zur Herstellung neuer Materialien oder zur Energieerzeugung verwenden.

Symbol einer durchgestrichenen Abfalltonne auf Rädern

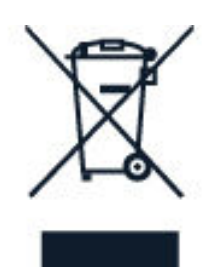

#### **SYMBOL EINER DURCHGESTRICHENEN ABFALLTONNE AUF RÄDERN**

Das Symbol der durchgestrichenen Abfalltonne auf Rädern, das auf dem Produkt, auf dem Akku, in der Dokumentation oder auf dem Verpackungsmaterial zu finden ist, bedeutet, dass elektrische und elektronische Produkte und Akkus am Ende ihrer Lebensdauer einer getrennten Müllsammlung zugeführt werden müssen. Entsorgen Sie diese Produkte nicht über den unsortierten Hausmüll, sondern bringen Sie sie zur Wiederverwertung. Informationen zu den Annahmestellen für die Wiederverwertung in Ihrer Nähe erhalten Sie bei regionalen Abfallunternehmen.

# Akku- und Ladegerätinformationen

#### **INFORMATIONEN ZU AKKU UND LADEGERÄT**

Informationen zum Überprüfen, ob Ihr Telefon einen entnehmbaren oder nicht entnehmbaren Akku besitzt, finden Sie in der Anleitung "Erste Schritte".

#### **Geräte mit entnehmbarem Akku**

Verwenden Sie Ihr Mobiltelefon nur mit einem Originalakku. Der Akku kann zwar mehrere hundert Mal ge- und entladen werden, nutzt sich aber im Laufe der Zeit eventuell ab. Wenn die Sprech- und Stand-by-Zeiten deutlich kürzer als normal sind, ersetzen Sie den Akku.

#### **Geräte mit nicht entnehmbarem Akku**

Versuchen Sie nicht, den Akku zu entfernen. Dies könnte zu Schäden am Gerät führen. Um den Akku auszutauschen, bringen Sie das Gerät zum nächsten autorisierten Kundenservice.

Der Akku kann zwar mehrere hundert Mal ge- und entladen werden, nutzt sich aber im Laufe der Zeit eventuell ab. Wenn die Sprech- und Stand-by-Zeiten deutlich kürzer als normal sind, bringen Sie das Gerät zum Austausch des Akkus zum nächsten autorisierten Kundenservice.

Laden Sie Ihr Telefon mit dem hierzu vorgesehenen Ladegerät auf. Der Stecker des Ladegeräts kann variieren. Die Ladedauer kann je nach Funktionalität des Mobiltelefons variieren.

#### **SICHERHEITSINFO ÜBER AKKU UND LADEGERÄT**

Sobald das Laden des Geräts abgeschlossen ist, trennen Sie das Ladegerät vom Gerät und von der Steckdose. Den Akku nicht jeweils nicht länger als 12 Stunden laden. Bei Nichtgebrauch entlädt sich ein voll aufgeladener Akku mit der Zeit.

Halten Sie den Akku immer bei Temperaturen zwischen 15 und 25 °C (59 und 77 °F), um optimale Leistungen zu erzielen. Extreme Temperaturen verkürzen die Kapazität und Lebensdauer des Akkus. Ein Gerät mit einem kalten oder warmen Akku funktioniert unter Umständen vorübergehend nicht.

Werfen Sie Akkus nicht ins Feuer, da sonst Explosionsgefahr besteht! Befolgen Sie die ortsüblichen Vorschriften. Führen Sie diese nach Möglichkeit der Wiederverwertung zu. Entsorgen Sie diese nicht über den Hausmüll.

Versuchen Sie nicht, die Ummantelung des Akkus zu entfernen, den Akku aufzuschneiden, zu zerbrechen, zu biegen, zu durchstechen oder auf andere Weise zu zerstören. Tritt aus einem Akku Flüssigkeit aus, achten Sie darauf, dass diese Flüssigkeit nicht mit der Haut oder den Augen in Berührung kommt. Kommt die Flüssigkeit mit der Haut oder den Augen in Berührung, spülen Sie die betroffenen Stellen sofort mit Wasser oder wenden Sie sich an einen Arzt. Versuchen Sie nicht, den Akku zu verändern, und führen Sie keine Objekte in den Akku ein. Tauchen Sie den Akku nicht in Wasser oder andere Flüssigkeiten und setzen Sie ihn nicht Wasser oder anderen Flüssigkeiten aus. Akkus können explodieren, wenn sie beschädigt sind.

Benutzen Sie den Akku und das Ladegerät nur für den vorgesehenen Zweck. Die unsachgemäße Verwendung bzw. die Verwendung nicht zugelassener oder nicht kompatibler Akkus oder Ladegeräte kann Brände oder Explosionen zur Folge haben und zum Erlöschen der Zulassung oder Garantie bzw. Gewährleistung führen. Wenn Sie den Eindruck haben, dass der Akku oder das Ladegerät beschädigt wurde, bringen Sie ihn bzw. es vor der Weiternutzung zu einem Servicecenter oder dem Telefonanbieter. Benutzen Sie keine beschädigten Akkus oder Ladegeräte. Verwenden Sie das Ladegerät nicht im Freien. Laden Sie Ihr Gerät nicht während eines Gewitters.

Zudem gelten die folgenden Informationen, wenn das Gerät einen entnehmbaren Akku besitzt:

- Bevor Sie den Akku herausnehmen, müssen Sie das Mobiltelefon immer ausschalten und es vom Ladegerät trennen. Wenn Sie das Kabel von einem Ladegerät oder einem Zubehörteil abziehen, halten Sie es am Stecker fest. - Ein unbeabsichtigter Kurzschluss kann auftreten, wenn ein metallischer Gegenstand mit den Metallstreifen auf dem Akku in Verbindung kommt. Dadurch kann der Akku oder der andere Gegenstand beschädigt werden.

#### Kleinkinder

Ihr Gerät und dessen Zubehör sind keine Spielzeuge. Sie können Kleinteile enthalten. Halten Sie diese außerhalb der Reichweite von kleinen Kindern.

### Medizinische Geräte

Der Betrieb von Funkgeräten, einschließlich Telefonen, kann unter Umständen den Betrieb von nicht ausreichend abgeschirmten medizinischen Geräten stören. Wenden Sie sich an einen Arzt oder den Hersteller des medizinischen Geräts, um festzustellen, ob dieses ausreichend gegen externe hochfrequente Schwingungen abgeschirmt ist.

### Implantierte medizinische Geräte

Hersteller implantierter medizinischer Geräte empfehlen einen Mindestabstand von 15,3 Zentimetern (6 Zoll) zwischen drahtlosen Geräten und implantierten medizinischen Geräten, um mögliche Störungen zu vermeiden. Personen, die Geräte dieser Art verwenden:

- Halten Sie stets einen Abstand von 15,3 Zentimetern (6 Zoll) zwischen dem medizinischen Gerät und dem drahtlosen Gerät ein.
- dürfen das Gerät nicht in der Brusttasche aufbewahren,
- müssen das Gerät an das dem medizinischen Gerät entferntere Ohr halten,
- müssen das Mobiltelefon ausschalten, wenn Grund zu der Vermutung besteht, dass es zu einer Störung gekommen ist.
- müssen die Anweisungen des Herstellers für das implantierte medizinische Gerät befolgen.

Bei Fragen zur Verwendung des Funkgeräts zusammen mit einem implantierten medizinischen Gerät wenden Sie sich an Ihren Arzt.

# Hören

**Warnung:** Bei Verwendung des Headsets besteht die Möglichkeit, dass Sie keine Geräusche der Umgebung mehr wahrnehmen. Verwenden Sie das Headset nicht, wenn dies Ihre Sicherheit beeinträchtigen kann.

Einige mobile Geräte können unter Umständen Störungen bei einigen Hörgeräten verursachen.

# Schutz des Geräts vor schädlichen Inhalten

Ihr Gerät kann Viren oder anderen schädlichen Inhalten ausgesetzt sein. Treffen Sie daher folgende Vorsichtsmaßnahmen:

- Beim Öffnen von Mitteilungen ist Vorsicht geboten. Mitteilungen können schädliche Software enthalten oder auf andere Weise Schäden an Ihrem Gerät oder Computer verursachen.
- Seien Sie vorsichtig bei der Annahme von Verbindungsanfragen, beim Öffnen von Internetseiten und Herunterladen von Inhalten. Akzeptieren Sie keine Bluetooth-Verbindungen von Quellen, denen Sie nicht vertrauen.
- Installieren und verwenden Sie nur Dienste und Software aus vertrauenswürdigen Quellen, die ausreichende Sicherheit und angemessenen Schutz bieten.
- Installieren Sie Antivirus-Programme oder andere Schutzprogramme auf Ihrem Gerät und verbundenen Computern. Verwenden Sie jeweils nur ein Antivirus-Programm. Die gleichzeitige Verwendung mehrerer Programme kann die Leistung und den Betrieb des Geräts und/oder Computers beeinträchtigen.
- Gehen Sie vorsichtig vor, wenn Sie über vorinstallierte Lesezeichen und Verknüpfungen auf Internetseiten von Drittanbietern zugreifen. HMD Global bestätigt oder übernimmt keine Haftung für derartige Internetseiten.

## Fahrzeuge

Funksignale können unter Umständen die Funktion nicht ordnungsgemäß installierter oder nicht ausreichend abgeschirmter elektronischer Systeme in Kraftfahrzeugen beeinträchtigen. Weitere Informationen erhalten Sie beim Hersteller des Fahrzeugs bzw. des Zubehörs.

Das Gerät sollte nur von autorisiertem Personal in ein Fahrzeug eingebaut werden. Fehlerhafte Montage kann gefährliche Folgen haben und zum Erlöschen der gültigen Garantie bzw. Gewährleistung führen. Prüfen Sie regelmäßig, ob das Kfz-Zubehör für Ihr Mobilfunkgerät in Ihrem Fahrzeug ordnungsgemäß installiert ist und einwandfrei funktioniert. Bewahren Sie keine brennbaren oder explosionsgefährlichen Stoffe im selben Raum wie das Telefon, dessen Komponenten oder Zubehör auf und führen Sie solche Stoffe nicht mit sich. Platzieren Sie Ihr Gerät oder das Zubehör nicht Ausdehnungsbereich des Airbags.

# Explosionsgefährdete Orte

Schalten Sie Ihr Telefon an explosionsgefährdeten Orten, wie in der Nähe von Zapfsäulen, aus. An solchen Orten kann ein Funke eine Explosion oder einen Brand mit Verletzungen oder Todesfolge auslösen. Beachten Sie die Einschränkungen in Bezug auf die Verwendung an Tankstellen, in chemischen Anlagen oder Sprenggebieten. Unter Umständen sind explosionsgefährdete Orte nicht immer deutlich gekennzeichnet. Dies sind in der Regel Orte, an denen Sie den Motor Ihres Fahrzeugs abstellen müssen, das Unterdeck auf Schiffen, Umgebungen von Leitungen und Tanks, in denen sich Chemikalien befinden, sowie Orte, an denen sich Chemikalien oder Partikel in der Luft befinden. Erkundigen Sie sich beim Hersteller von Fahrzeugen, die mit Flüssiggas (z. B. Propan oder Butan) betrieben werden, ob dieses Telefon ohne Sicherheitsrisiko in der Nähe solcher Fahrzeuge verwendet werden kann.

## Informationen zur Zertifizierung (SAR)

#### **Dieses mobile Gerät entspricht den Richtlinien zur Begrenzung der Exposition durch elektromagnetische Felder.**

Ihr mobiles Gerät ist ein Funkempfangs- und -sendegerät. Es wurde so konstruiert,

dass es die von internationalen Regelwerken der unabhängigen Kommission ICNIRP empfohlenen Grenzwerte für die Exposition durch elektromagnetische Felder (elektromagnetische hochfrequente Felder) nicht überschreitet. Diese Regelwerke umfassen wesentliche Sicherheitsspannen, die dafür vorgesehen sind, den Schutz aller Personen unabhängig vom Alter und allgemeinen Gesundheitszustand sicherzustellen.

Die Expositions-Empfehlungen verwenden eine Maßeinheit, die als Spezifische Absorptionsrate oder SAR (Specific Absorption Rate) bezeichnet wird, die sich auf die Menge der Hochfrequenzenergie bezieht, die bei der Übermittlung mit dem Gerät auf den Kopf und Körper einwirkt. Der SAR-Grenzwert der ICNIRP für mobile Geräte beträgt 2,0 W/kg als Durchschnittswert pro 10 Gramm Körpergewebe.

SAR-Tests werden auf der Basis von Standardbedienungspositionen mit dem Gerät durchgeführt, wobei das Gerät in allen dort verfügbaren Frequenzbändern mit der höchstmöglichen Sendeleistung betrieben wird.

Den maximalen SAR-Wert Ihres Geräts finden Sie unter [www.nokia.com/phones/sar](https://www.nokia.com/phones/sar).

Dieses Gerätemodell erfüllt bei Verwendung am Kopf oder mit einem Mindestabstand zum Körper von 1,5 Zentimeter (5/8 Zoll) die Regeln für die Belastung durch hochfrequente Strahlung. Wenn eine Gürteltasche, ein Gürtelclip oder eine andere Art von Gerätehalterung verwendet wird, um das Gerät am Körper zu tragen, sollte diese Vorrichtung kein Metall enthalten und sich mindestens im oben genannten Abstand vom Körper befinden.

Um Daten oder Mitteilungen zu senden, ist eine gute Netzverbindung erforderlich. Die Übertragung kann möglicherweise verzögert werden, bis eine derartige Verbindung verfügbar ist. Stellen Sie sicher, dass die Anweisungen bezüglich Abständen eingehalten werden, bis der Sendevorgang beendet ist.

Während der allgemeinen Verwendung befinden sich die SAR-Werte in der Regel deutlich unter den oben angegebenen Werten. Dies liegt daran, dass die Betriebsleistung Ihres Mobiltelefons automatisch verringert wird, wenn für den Anruf nicht die volle Leistung erforderlich ist, um die Systemeffizienz zu steigern und Störungen im Netz zu minimieren. Je geringer die Ausgangsleistung, desto niedriger der SAR-Wert.

Die Gerätemodelle weisen möglicherweise unterschiedliche Versionen und mehr als einen Wert auf. Im Lauf der Zeit können sich Komponenten oder das Design ändern und einige Änderungen können sich möglicherweise auf die SAR-Werte auswirken.

Weitere Informationen finden Sie unter [www.sar-tick.com](http://www.sar-tick.com). Beachten Sie, dass Mobilgeräte auch dann senden können, wenn Sie gerade keinen Sprachanruf tätigen. Nach Angaben der Weltgesundheitsorganisation (World Health Organization, WHO) geben aktuelle wissenschaftliche Informationen keinen Anhaltspunkt dafür, dass bei der Verwendung von Mobilgeräten besondere Vorsichtsmaßnahmen erforderlich sind. Wenn Sie Ihre Exposition verringern möchten, wird von der Weltgesundheitsorganisation empfohlen, dass Sie die Nutzung einschränken oder eine Freisprechanlage verwenden, um das Mobilgerät von Kopf und Körper fernzuhalten. Weitere Informationen sowie Erläuterungen und Diskussionen zur Hochfrequenzbelastung finden Sie auf der Website der WHO unter [www.who.int/](http://www.who.int/peh-emf/en) [peh-emf/en.](http://www.who.int/peh-emf/en)

### Informationen zur Verwaltung digitaler Rechte

Beachten Sie bei der Nutzung dieses Geräts alle geltenden Gesetze und ortsüblichen Gepflogenheiten, den Datenschutz sowie sonstige Rechte Dritter einschließlich des Urheberrechts. Aufgrund des Urheberrechtsschutzes kann es sein, dass Sie Fotos, Musik oder andere Inhalte nicht kopieren, ändern oder übertragen können.

### Urheberrechte und Hinweise

#### **URHEBERRECHTE UND ANDERE HINWEISE**

Die Verfügbarkeit von bestimmten Produkten, Funktionen, Programmen und Diensten kann je nach Region unterschiedlich sein. Weitere Informationen erhalten Sie von Ihrem Händler oder Dienstanbieter. Dieses Gerät kann Komponenten, Technik oder Software enthalten, die den Exportgesetzen und -bestimmungen der USA oder anderer Länder unterliegen. Eine gesetzwidrige Abweichung ist untersagt.

Der Inhalt dieses Dokuments wird so präsentiert, wie er aktuell vorliegt. Soweit nicht durch das geltende Recht vorgeschrieben, wird weder ausdrücklich noch konkludent irgendeine Garantie oder Gewährleistung für die Richtigkeit, Verlässlichkeit oder den Inhalt dieses Dokuments übernommen, einschließlich, aber nicht beschränkt auf die stillschweigende Garantie der Markttauglichkeit und der Eignung für einen bestimmten Zweck. HMD Global behält sich das Recht vor, jederzeit ohne vorherige Ankündigung Änderungen an diesem Dokument vorzunehmen oder das Dokument zurückzuziehen.

In dem nach geltendem Recht größtmöglichen Umfang sind HMD Global oder seine Lizenzgeber unter keinen Umständen verantwortlich für jedweden Verlust von Daten oder Einkünften oder für jedwede besonderen, beiläufigen, Folge- oder mittelbaren Schäden, wie auch immer diese verursacht worden sind.

Die vollständige oder teilweise Reproduktion, Übertragung oder Verbreitung der Inhalte dieses Dokuments in jeglicher Form ist ohne vorherige schriftliche Genehmigung von HMD Global verboten. HMD Global verfolgt eine Strategie der kontinuierlichen Entwicklung HMD Global behält sich das Recht vor, ohne vorherige Ankündigung an jedem der in dieser Dokumentation beschriebenen Produkte Änderungen und Verbesserungen vorzunehmen.

HMD Global übernimmt keine Zusicherung oder Gewährleistung noch irgendeine Verantwortung für die Funktionsfähigkeit, den Inhalt oder Endbenutzersupport für mit Ihrem Telefon gelieferte Drittanbieterprogramme. Durch die Nutzung einer App akzeptieren Sie, dass diese wie besehen zur Verfügung gestellt wird.

Das Herunterladen von Karten, Spielen, Musik und Videos sowie das Hochladen von Bildern und Videos ist möglicherweise mit der Übertragung großer Datenmengen verbunden. Einige Anbieter erheben möglicherweise entsprechende Übertragungskosten. Die Verfügbarkeit von bestimmten Produkten, Diensten und Funktionen kann je nach Region unterschiedlich sein. Wenden Sie sich für weitere Details und Informationen über verfügbare Sprachoptionen an Ihren Händler vor Ort.

Bestimmte Features, Funktionen und Leistungsmerkmale sind möglicherweise abhängig vom Netzwerk und können zusätzlichen Bedingungen und Gebühren unterliegen.

Alle diese Spezifikationen können ohne Vorankündigung geändert werden.

Ihre Nutzung des Geräts unterliegt der Datenschutzerklärung von HMD Global, verfügbar unter [http://www.nokia.com/phones/privacy.](http://www.nokia.com/phones/privacy)

Qualcomm und Snapdragon sind in den USA und anderen Ländern eingetragene Marken von Qualcomm Incorporated.

ZEISS, das ZEISS-Logo, Tessar und T\* sind eingetragene Marken der Carl Zeiss AG, die unter der Lizenz von Carl Zeiss Vision GmbH verwendet werden.

Google, Android, Google Play und andere Marken sind Marken von Google LLC.

HMD Global Oy ist der ausschließliche Lizenzinhaber der Marke Nokia für Telefone und Tablets. Nokia ist eine eingetragene Marke der Nokia Corporation. OZO ist eine Marke von Nokia Technologies Oy.

Bluetooth Wortmarke und Bluetooth Logos sind Eigentum der Bluetooth SIG, Inc. Die Verwendung dieser Marken durch HMD Global erfolgt unter Lizenz.

Alle anderen Marken sind Eigentum der entsprechenden Unternehmen.